### **Panduan Pengguna Modul Pemeriksa**

### **A. Skrin Input Progress Report (Portal Staf)**

1) Portal staf (akademik) – menu Input Progress Report:

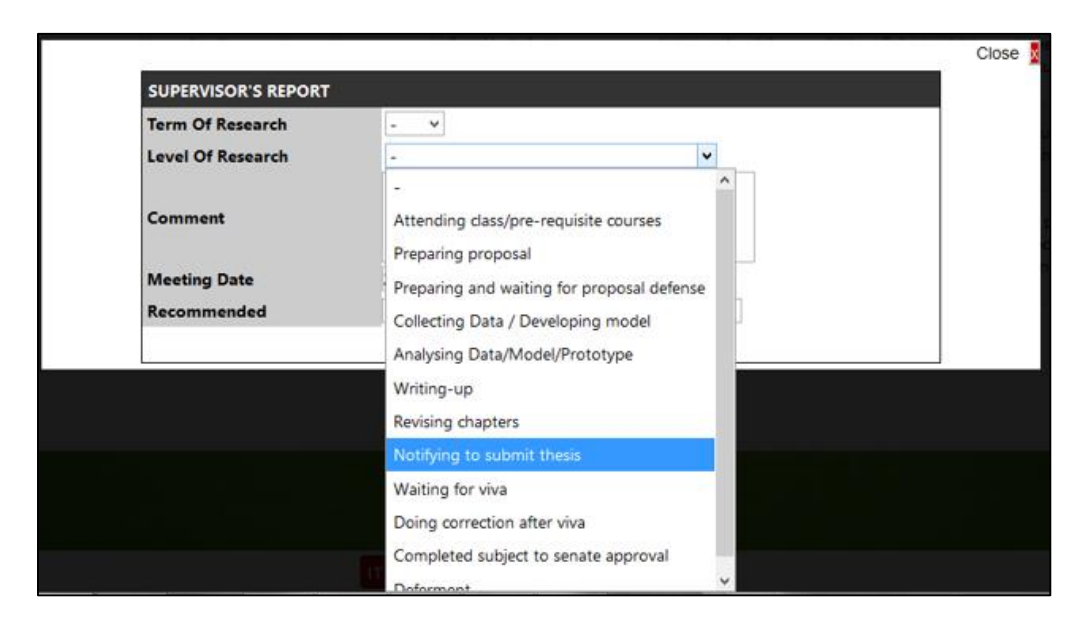

2) Apabila penyelia pilih "Notifying to submit thesis" satu emel makluman kepada pelajar tersebut akan dihantar: Isn 13/09/2021 10:41 pg

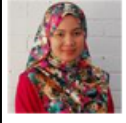

normilia@uum.edu.my

Notification to Submit Thesis for Evaluation

To Hidayati Binti Mohamad Yazid

Click here to download pictures. To help protect your privacy, Outlook prevented automatic download of some pictures in this message.

Dear RAJA RAJESWARI A/P JAYAKUMAR,

Please be advised that based on your current research progress, I believe that your thesis is ready to be evaluated/examined. You may submit your application for 'Intent to Submit Gradiate Thesis' through your portal.

Regards

3) Jika data status pertahan cadangan (proposal defence) BELUM DIISI atau telah diisi tetapi status pertahan cadangan adalah GAGAL, kotak mesej berikut akan dipaparkan:

Candidate yet to fulfill his/her publication requirements. Please contact Graduate School for updating process should the candidate has published as required.

OK

## **B. Skrin Pelajar (Portal Pelajar)**

4) Portal pelajar - tab Academic > Research > Intent to Submit Thesis Checklist:

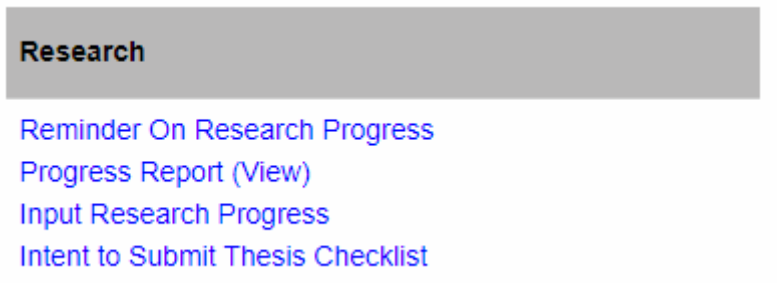

5) Menu ini hanya untuk pelajar mod penyelidikan dan *mix-mode*. Jika pelajar kerja kursus klik menu tersebut, skrin mesej berikut akan dipaparkan:

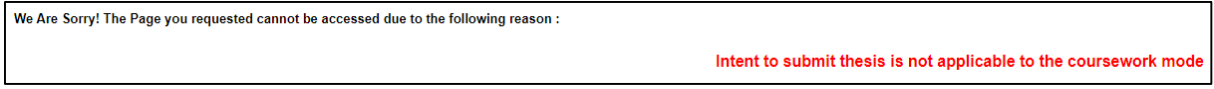

6) Pelajar mod penyelidikan dan *mix-mode* akan dapat seperti skrin di bawah:

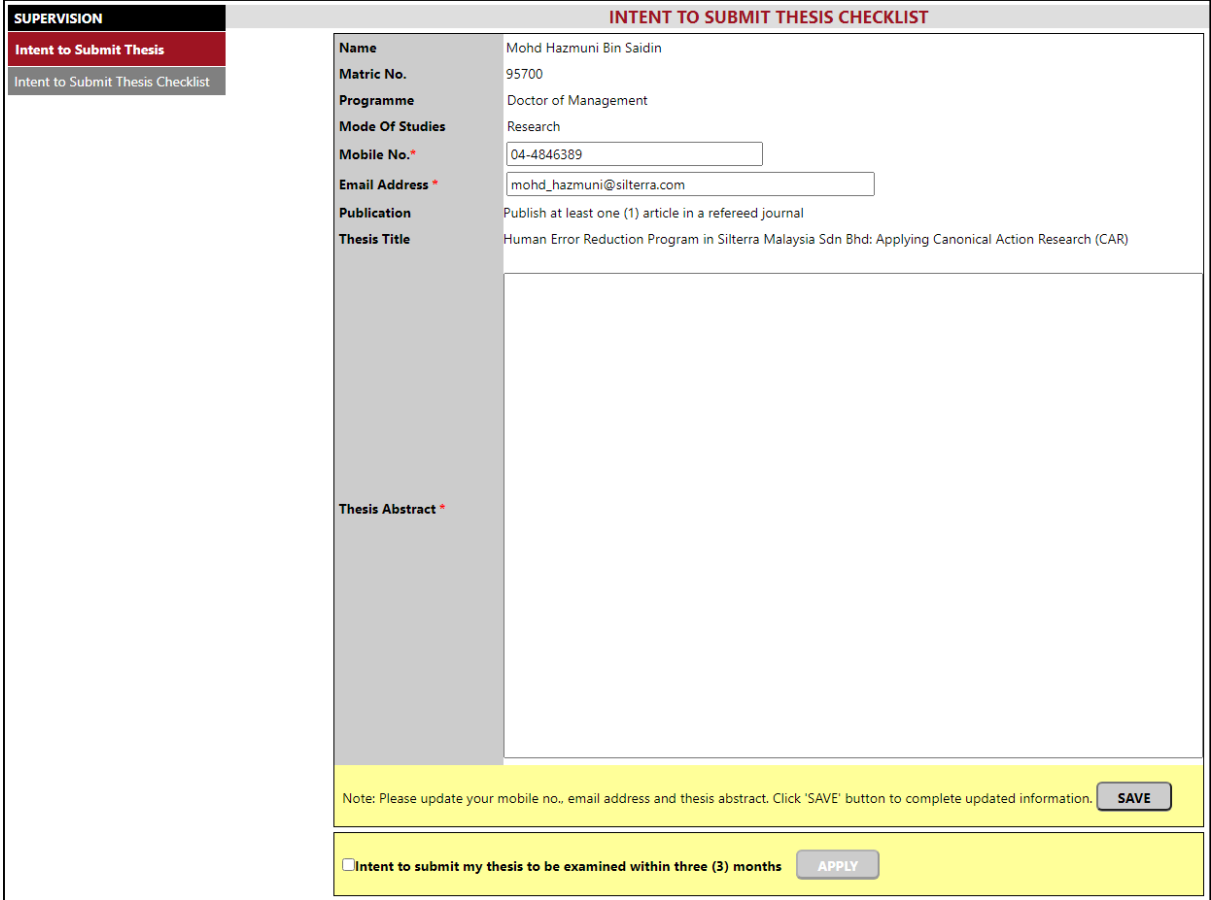

7) Sekiranya program pelajar tidak terikat dengan penerbitan untuk syarat layak hantar tesis, di bahagian Publication akan dipaparkan mesej:

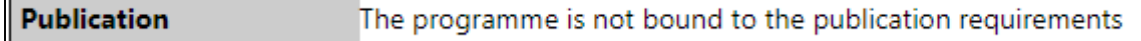

8) Sekiranya program pelajar terikat dengan penerbitan untuk submit tesis tetapi pelajar belum lengkap penerbitan, di bahagian Publication akan dipaparkan mesej:

"Not eligible to apply for Intent to Submit Thesis as publication requirements yet to be completed"

Pelajar tidak dibenarkan untuk mohon ITS.

9) Bagi yang layak ITS, *optional* kemaskini Mobile No. dan Email Address tapi wajib isi Thesis Abstract. Jika pelajar tidak isi, mesej berikut akan dipaparkan:

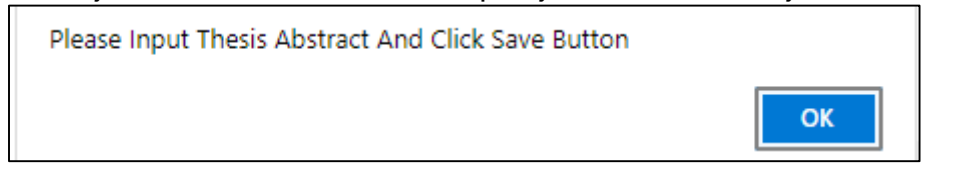

10)Klik butang SAVE untuk menyimpan semua maklumat yang dimasukkan.

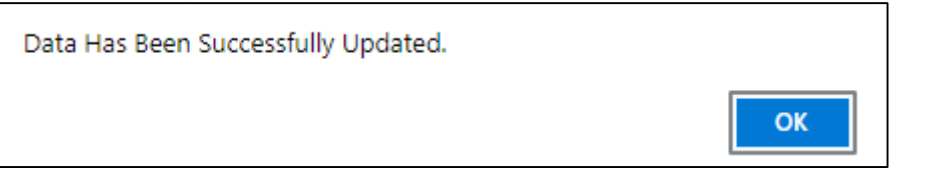

11)Untuk hantar ITS, pelajar tandakan pada kotak perakuan dan klik butang Apply:

Data Has Been Submitted. OK

Selepas pelajar berjaya hantar ITS, kotak perakuan dan klik butang Apply adalah *disable* (tidak boleh ditanda/diklik).

**APPLY**  $\blacksquare$ Intent to submit my thesis to be examined within three (3) months

#### Satu emel makluman dihantar kepada penyelia:

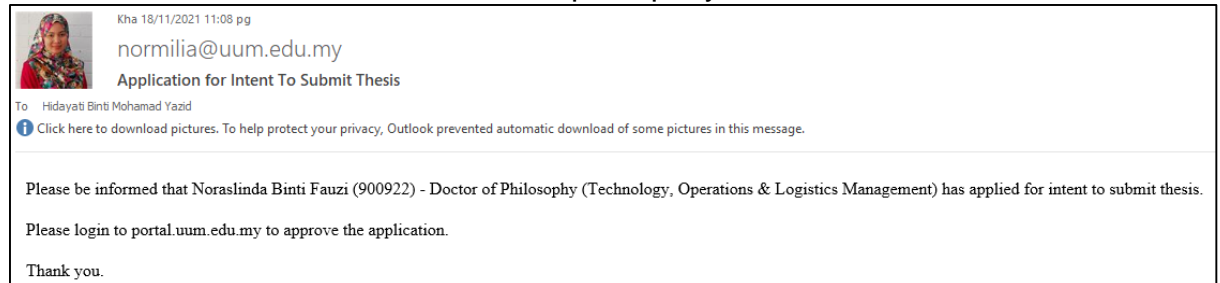

### 12)Sekiranya pelajar klik menu ITS Checklist tetapi status ITS telah dihantar, skrin mesej berikut dipaparkan:

We Are Sorry! The Page you requested cannot be accessed due to the following reason :

You have applied for Intent to Submit Thesis and your application is in stage of evaluation and approval by the School/Graduate School

# **C. Skrin Penyelia (Portal Staf)**

13)Portal Staf > tab Academic > Supervision > Intent to Submit Thesis.

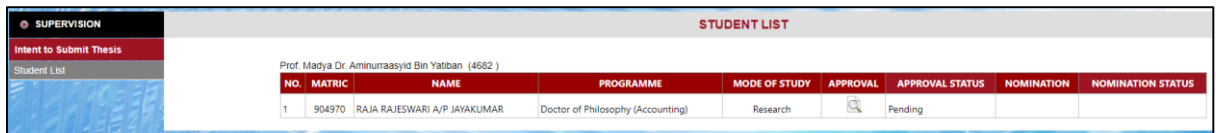

- 14)Skrin Student List memaparkan senarai pelajar yang telah mengemukakan permohonan ITS kepada penyelia. Icon di kolum Approval adalah *visible* dan kolum Approval Status adalah *Pending* manakala icon di kolum Nomination dan perkataan di kolum Nomination Status adalah *invisible*.
- 15)Apabila penyelia klik icon di kolum Approval, skrin Approval for Intent to Submit Thesis dipaparkan. Klik icon di bahagian Thesis Abstract untuk melihat tesis abstrak pelajar:

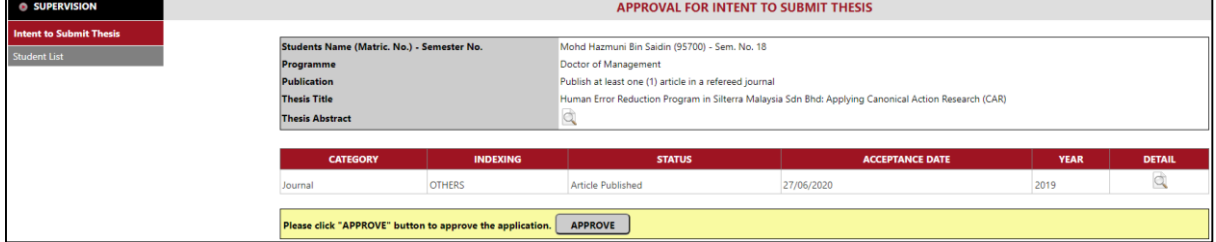

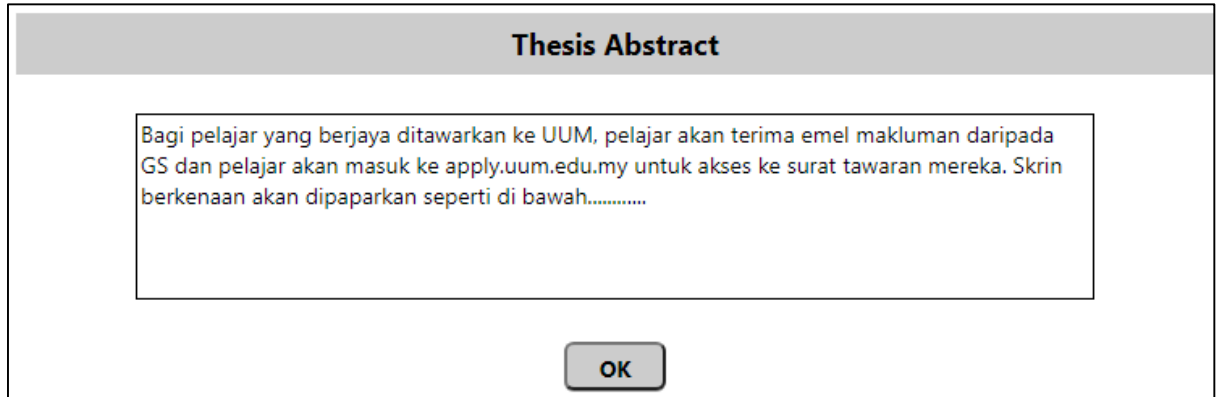

Klik butang Ok untuk kembali ke skrin Approval for Intent to Submit Thesis.

16)Bagi pelajar yang tidak perlu penerbitan untuk syarat layak hantar tesis, bahagian penerbitan dan jadual senarai penerbitan akan paparkan mesej:

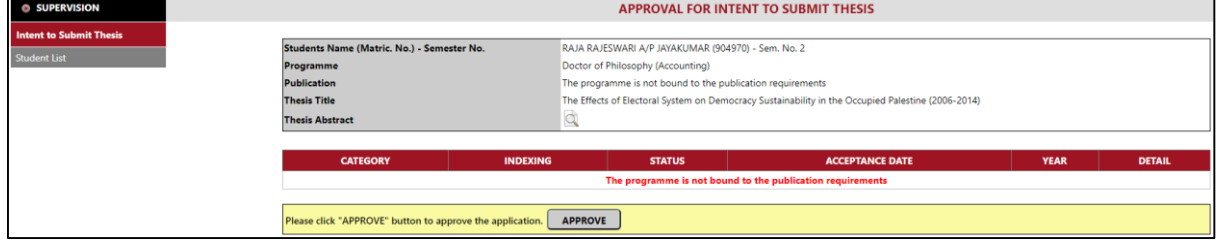

17)Bagi pelajar yang telah melengkapkan penerbitan, bahagian penerbitan dan jadual senarai penerbitan akan paparkan maklumat penerbitan pelajar. Klik icon di kolum Detail untuk melihat maklumat terperinci penerbitan pelajar:

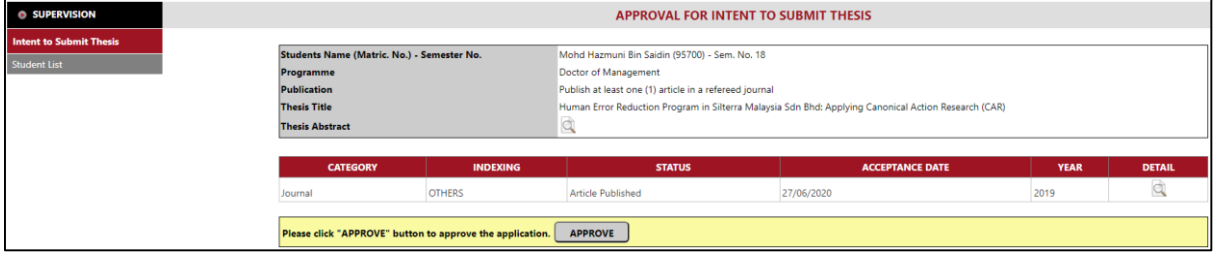

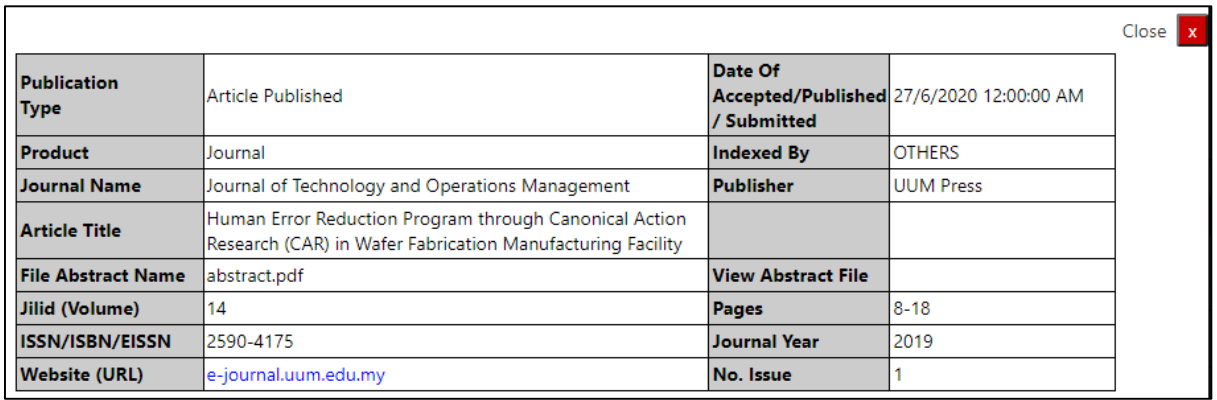

Klik butang Close untuk kembali ke skrin Approval for Intent to Submit Thesis.

18)Setelah penyelia klik butang Approve, kotak mesej dan skrin Student List akan dipaparkan:

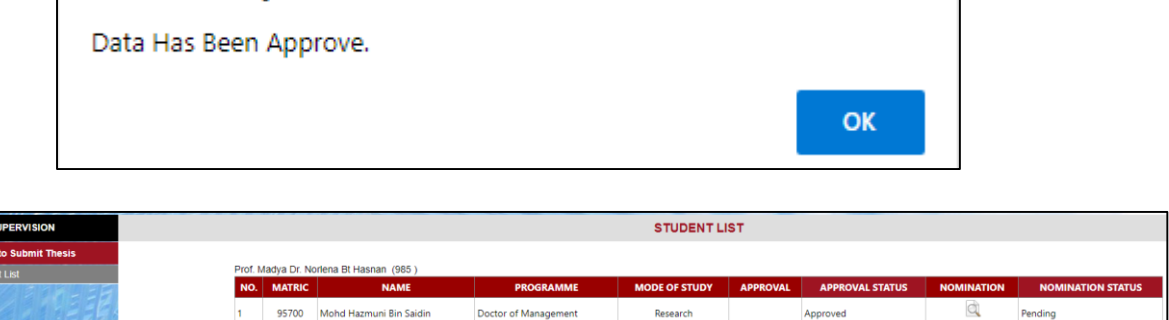

19)Di skrin Student List, icon di kolum Approval adalah *invisible* dan Kolum Approval Status adalah *Approved* manakala icon di kolum Nomination adalah *visible* dan Nomination Status adalah *Pending*. Penyelia klik icon di kolum Nomination untuk membuat pencalonan pemeriksa dalam dan luar pelajar. Skrin Internal and External Examiners Nomination dipaparkan:

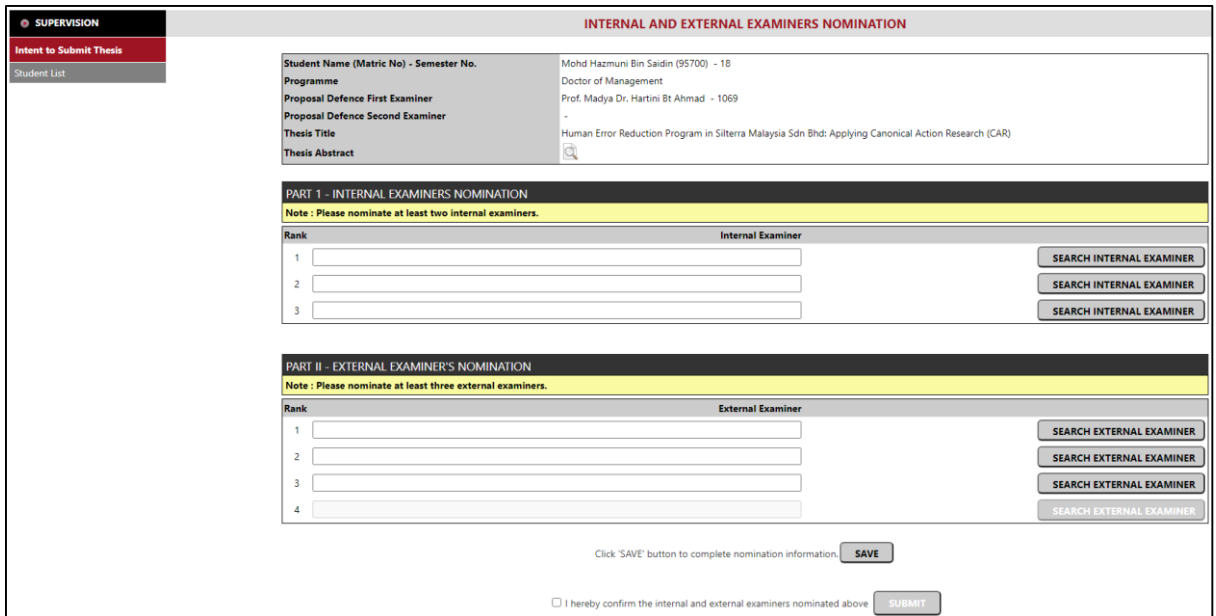

# 20)Klik icon di bahagian Thesis Abstract untuk melihat tesis abstrak pelajar:

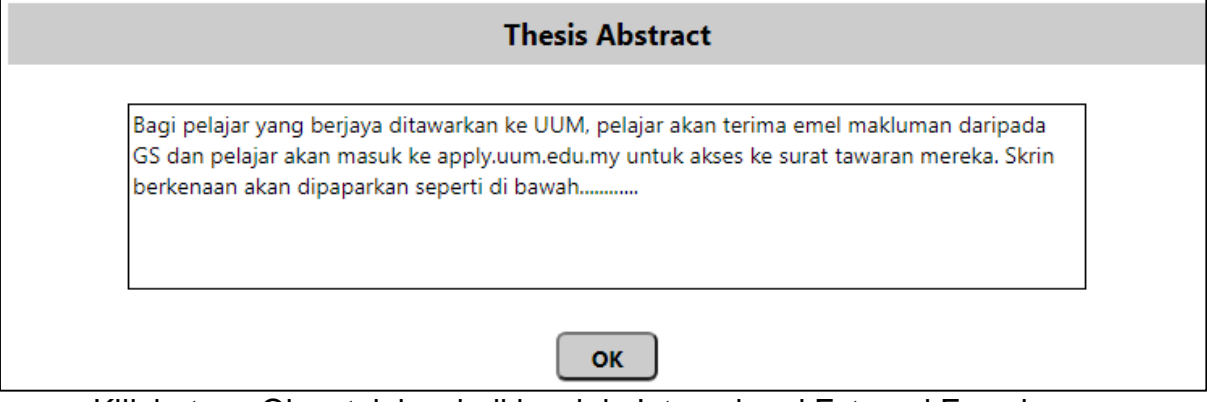

Klik butang Ok untuk kembali ke skrin Internal and External Examiners Nomination

21)Untuk mencalonkan pemeriksa dalam, penyelia klik butang Search Internal Examiner. Skrin Internal Examiner Search akan dipaparkan:

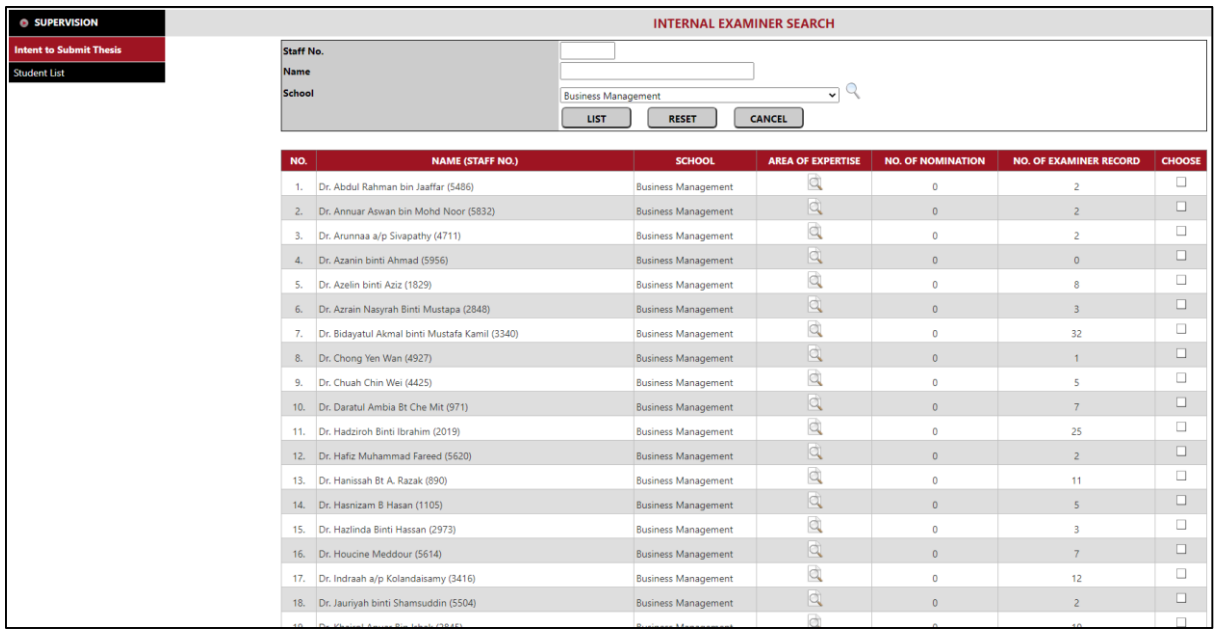

- 22)Pemeriksa dalam boleh dicari mengikut no. staf, nama staf atau pusat pengajian.
	- a) Klik icon **atau butang List untuk memaparkan hasil carian. Hasil carian** memaparkan maklumat No.,Name (Staff No.), School, Area of Expertise, No. of Nomination dan No. of Examiner Record.
	- b) Maklumat Area of Expertise dipaut dengan laman sesawang UUM Experts.
	- c) No. of Nomination adalah jumlah staf berkenaan dicalonkan sebagai pemeriksa dalam dan status adalah Endorsed (Graduate School's Dean).
	- d) No. of Examiner Record adalah jumlah staf berkenaan telah dilantik sebagai pemeriksa dalam untuk tahun semasa.
	- e) Klik icon di kolum Choose untuk memilih pemeriksa dalam dan akan kembali ke skrin Internal and External Examiners Nomination untuk membuat pencalonan yang seterusnya.
	- f) Klik butang Reset akan mengosongkan semua data carian pemeriksa dalam.
	- g) Klik butang Cancel akan kembali ke skrin Internal and External Examiners Nomination.
	- h) Untuk menambah calon pemeriksa dalam, penyelia klik butang Search Internal Examiner. Langkah adalah sama seperti di langkah 22 a) sehingga 22 g).
	- i) Sekiranya calon pemeriksa dalam perlu dipinda, klik icon  $\boxed{\blacktriangleright}$  untuk reset data.
- j) Penyelia akan mencalonkan:
	- i. Pelajar bukan staf UUM minimum dua (2) dan maksimum tiga (3) bagi pencalonan pemeriksa dalam dengan mengikut turutan
	- ii. Pelajar adalah staf UUM tiada pencalonan bagi pemeriksa dalam

23)Untuk mencalonkan pemeriksa luar, penyelia klik butang Search External Examiner. Skrin External Examiner Search akan dipaparkan

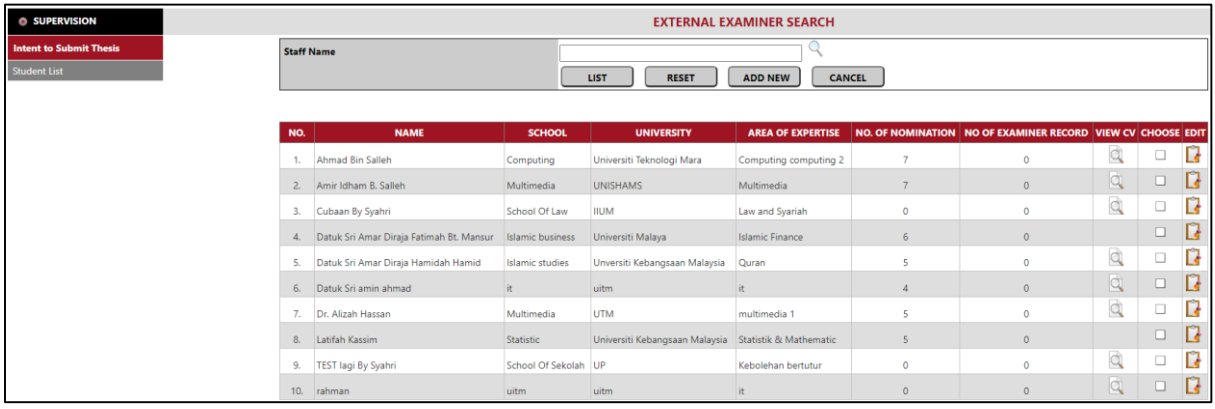

24)Pemeriksa luar boleh dicari mengikut nama staf

- a) Klik butang List untuk memaparkan hasil carian. Hasil carian memaparkan maklumat No., Name, School, University, Area of Expertise, No. of Nomination, No. of Examiner Record dan View CV.
- b) No. of Nomination adalah jumlah staf berkenaan dicalonkan sebagai pemeriksa luar dan status adalah Endorsed (Graduate School's Dean).
- c) No. of Examiner Record adalah jumlah staf berkenaan telah dilantik sebagai pemeriksa luar untuk tahun semasa.
- d) View CV klik icon di kolum View CV untuk memaparkan CV pemeriksa luar berkenaan.
- e) Klik icon di kolum Choose untuk memilih pemeriksa luar dan akan kembali ke skrin Internal and External Examiners Nomination untuk membuat pencalonan yang seterusnya.
- f) Klik butang Reset untuk mengosongkan semua data carian pemeriksa luar
- g) Klik butang Add New sekiranya ingin menambah maklumat pemeriksa luar baru. Skrin Add New External Examiner dipaparkan:

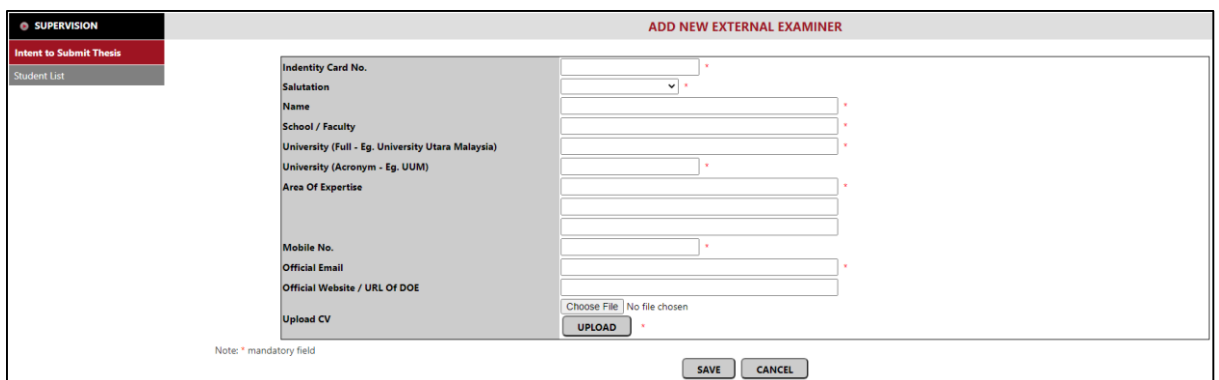

- i. Klik butang Save untuk input/kemaskini maklumat pemeriksa luar baru
- ii. Klik butang Cancel untuk kembali ke skrin External Examiner Search
- h) Di skrin External Examiner Search, klik butang Cancel akan kembali ke skrin Internal and External Examiners Nomination
- i) Untuk menambah calon pemeriksa luar, klik butang Search External Examiner. Langkah adalah sama seperti di langkah 24 a) hingga 24 h)
- j) Sekiranya calon pemeriksa luar perlu dipinda, klik icon  $\Box$  untuk reset data.

25)Penyelia akan mencalonkan:

- i. Pelajar bukan staf UUM minimum dua (2) dan maksimum tiga (3) bagi pencalonan pemeriksa luar dengan mengikut turutan
- ii. Pelajar adalah staf UUM wajib empat (4) pencalonan bagi pemeriksa luar dengan mengikut turutan

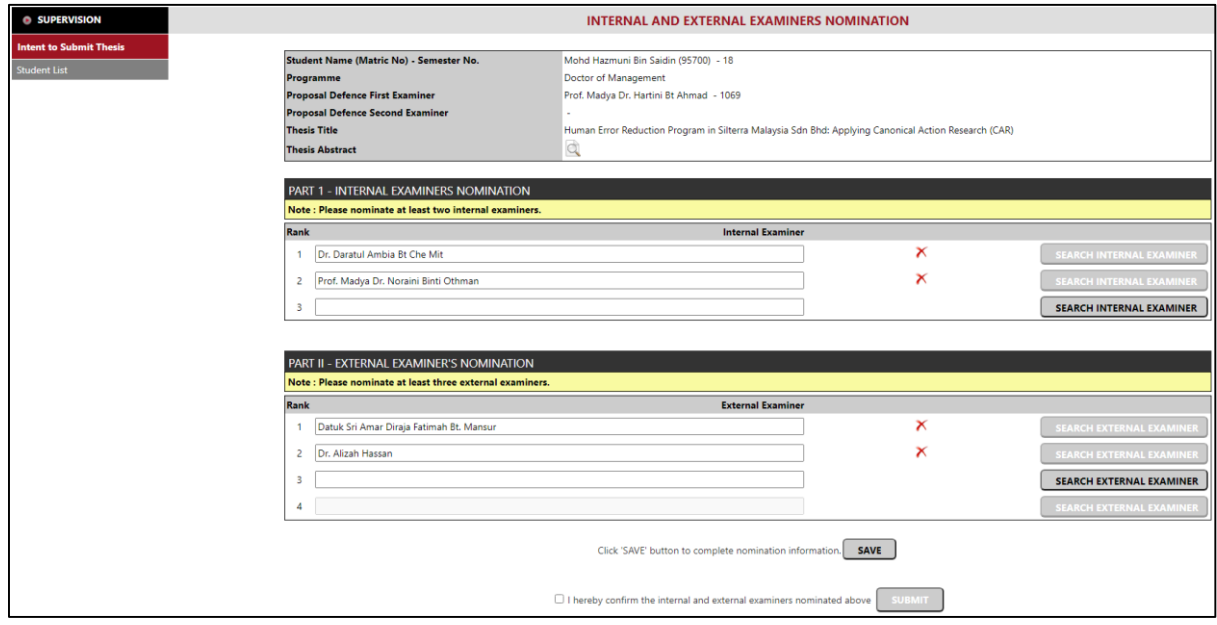

26)Klik butang Save untuk menyimpan semua data pencalonan oleh penyelia:

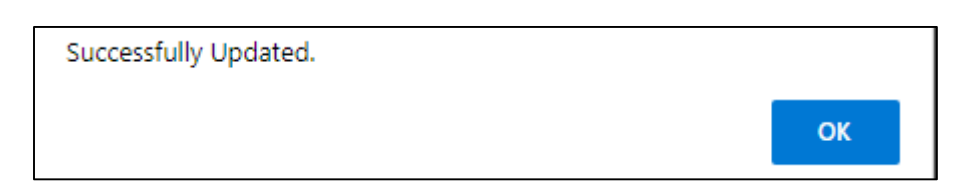

27)Sekiranya bilangan pemeriksa dalam atau luar yang dicalonkan oleh penyelia tidak mencapai had minimum pencalonan dan penyelia tanda pada kotak perakuan dan klik butang Submit, kotak mesej berikut dipaparkan:

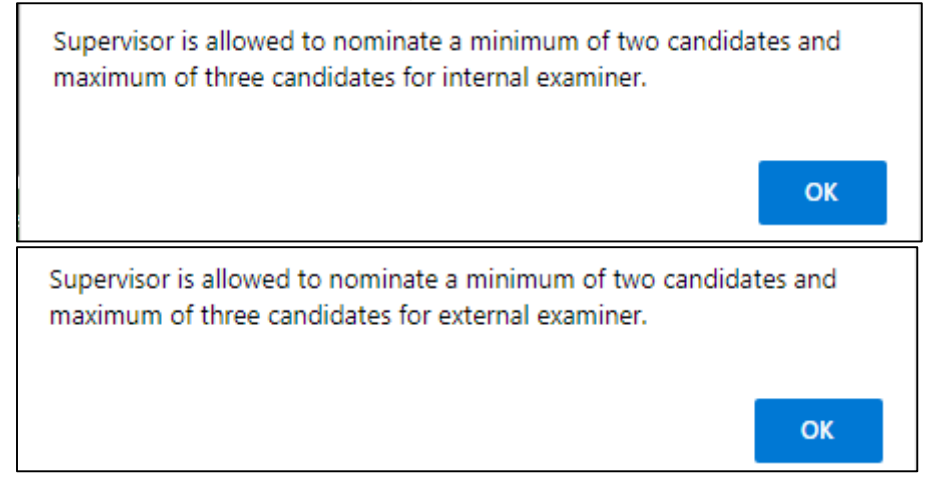

### 28)Setelah penyelia berpuas hati dengan senarai pencalonan, penyelia akan tanda pada kotak perakuan dan klik butang Submit.

Satu emel makluman dihantar kepada pusat pengajian untuk membuat pencalonan di peringkat pusat pengajian:

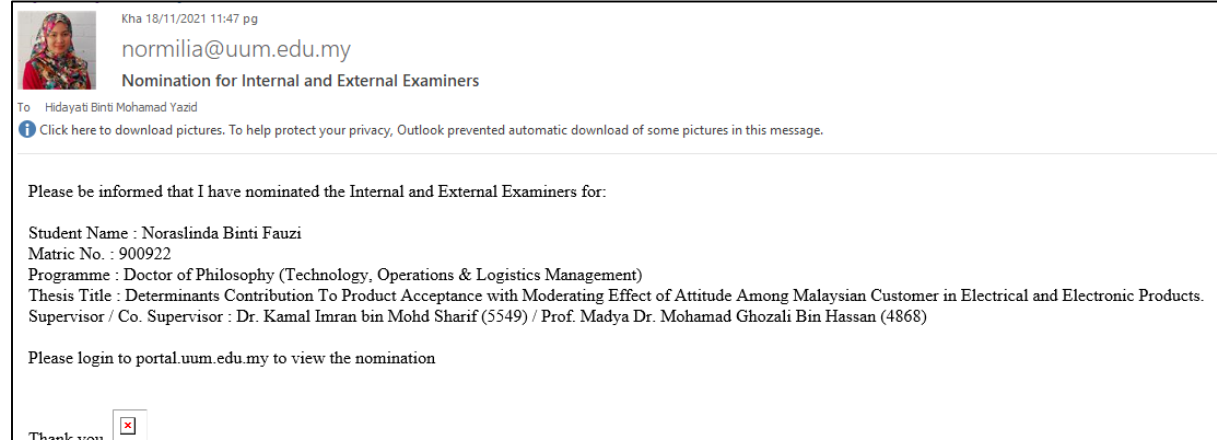

29)Selepas butang Submit diklik, akan kembali ke skrin Student List. Ketika ini icon di kolum Nomination adalah *invisible* dan Kolum Nomination Status adalah Submitted (Supervisor):

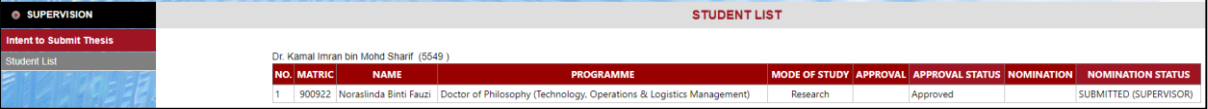

## **D. Skrin Pusat Pengajian (PP)**

- 30)Portal Staf Task > Postgraduate > Internal and External Examiners Nomination – School
- 31)Peringkat pusat pengajian mempunyai 3 jenis pengguna. Setiap jenis pengguna akan diberi menu seperti di bawah:
	- i. Admin boleh akses menu External Examiner List, Meeting Committee Set Up, Meeting Set Up, Meeting List Set Up, Student List by Programme, Student List for Endorsement Submission, Student List by Programme - View
	- ii. Member hanya boleh akses menu Student List by Programme View
	- iii. Dean hanya boleh akses menu Student List by Programme View dan Endorsement
- 32)Setiap pengguna perlu diberi peranan terlebih dahulu. Kegunaan kali pertama, Admin Sistem perlu memberi peranan kepada Admin Pusat Pengajian. Sekiranya belum diberi peranan, sistem akan paparkan mesej tersebut:

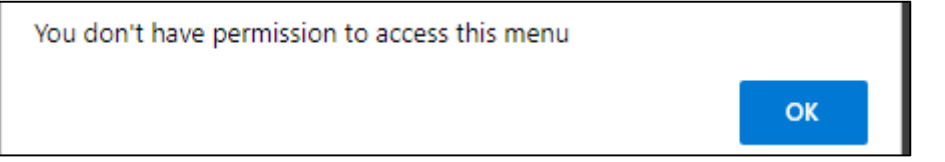

### Jenis Pengguna Admin Pusat Pengajian (PP):-

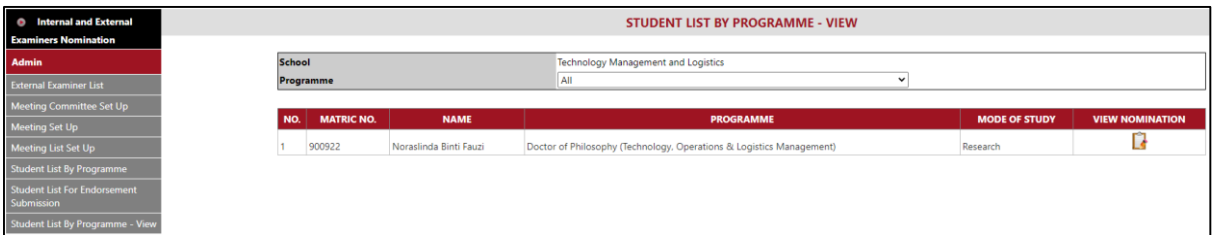

- 33)Apabila Admin PP klik menu Internal and External Examiners Nomination School, skrin Student List by Programme - View akan memaparkan senarai pelajar yang telah dicalonkan kepadanya pemeriksa dalam dan luar oleh penyelia.
- 34)Klik icon di kolum View Nomination untuk melihat maklumat terperinci pencalonan pemeriksa dalam dan luar yang telah dibuat oleh penyelia.
- 35)Admin PP perlu set up AJK JIL. Tujuan set up ini untuk kebenaran akses kepada menu Internal and External Examiners Nomination – School kepada ahli AJK JIL yang lain. Klik pada menu Meeting Committee Set Up. Skrin Meeting Committee Set Up akan dipaparkan.

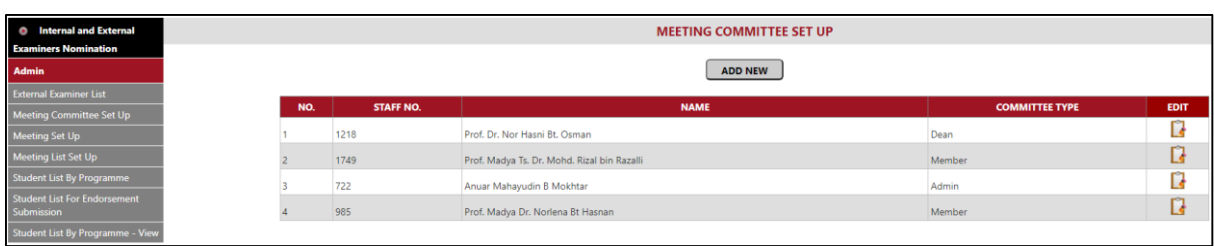

a) Klik butang Add New untuk menginput maklumat AJK JIL baru. Skrin Add New Committee dipaparkan.

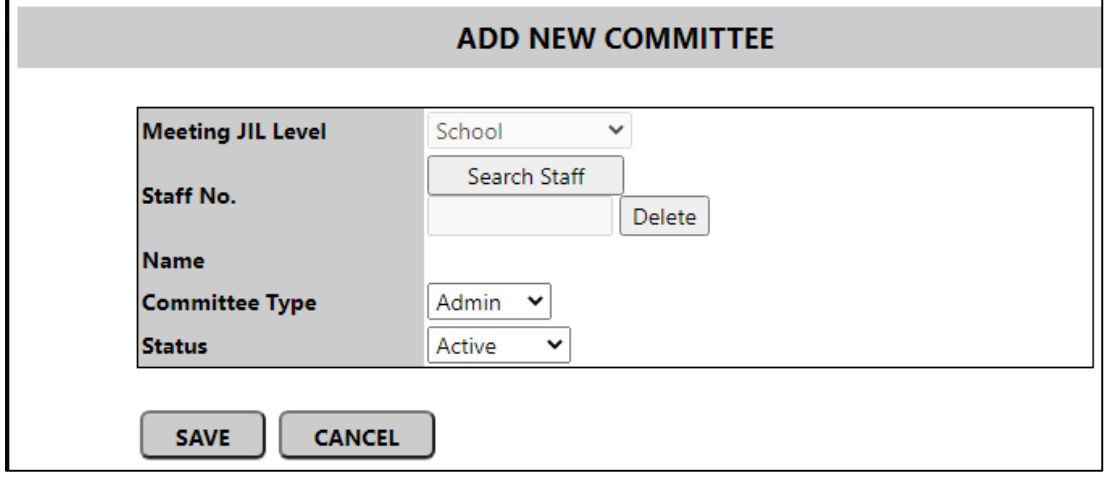

b) Di skrin Add New Committee, klik butang Search Staff untuk menambah AJK JIL yang baru. Staf boleh dicari melalui Staff No. atau Name. klik butang search untuk memaparkan senarai staf yang dicari. Klik butang Reset untuk mencari staf yang lain. Senarai yang dipaparkan adalah senarai staf di bawah PP berkenaan sahaja. Tandakan kotak di kolum Action untuk menambah staf berkenaan sebagai AJK JIL.

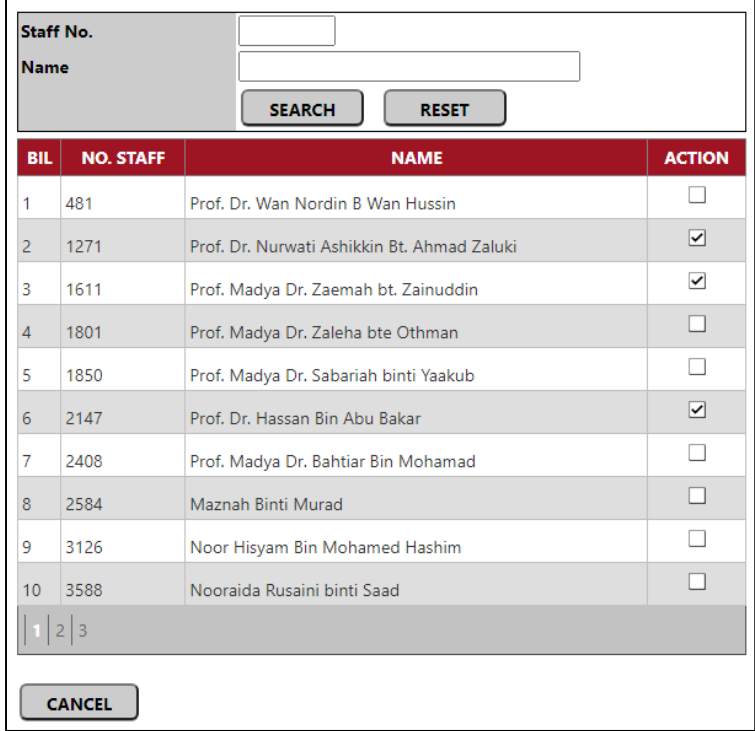

- c) Bahagian Staff No. dan Name akan dipaparkan secara automatik apabila selesai menanda pada baris maklumat staf tersebut di perkara b) di atas.
- d) Masukkan maklumat di bahagian Committee Type dan Status AJK JIL berkenaan.
- e) Di skrin Add New Committee, klik butang Save untuk menyimpan maklumat AJK JIL baru
- f) Di skrin Add New Committee, klik butang Cancel untuk kembali ke skrin Meeting Committee Set Up
- g) Di skrin Meeting Committee Set Up, klik icon di kolum Edit untuk mengemaskini maklumat AJK JIL.

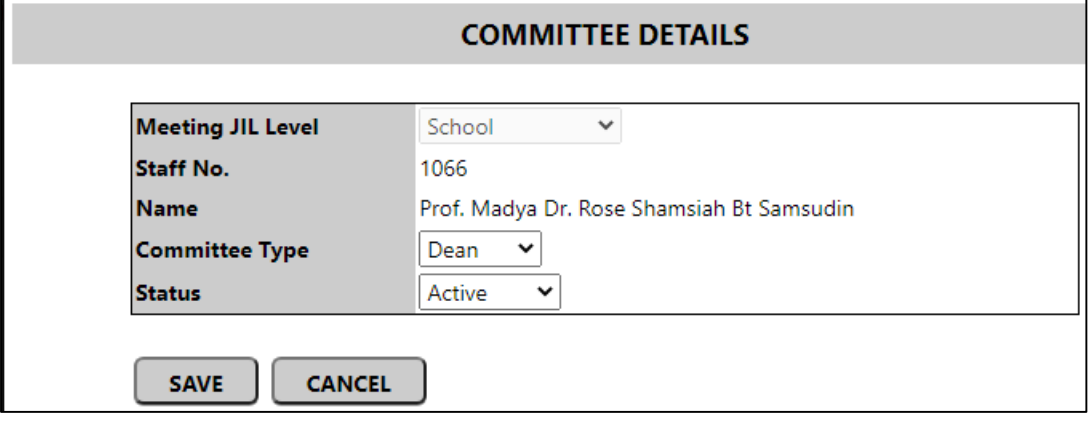

- h) Di skrin Committee Details, klik butang Save untuk menyimpan maklumat committee dan butang Cancel untuk kembali ke skrin Meeting Committee Set Up.
- 36)Sebelum pusat pengajian membuat pencalonan, admin pusat pengajian perlu set up mesyuarat JIL. Tujuan set up ini adalah untuk mencipta mesyuarat JIL baru dan seterusnya memasukkan senarai pelajar ke dalam mesyuarat tersebut untuk dibuat pencalonan. Klik pada menu Meeting Set Up. Skrin Meeting Set Up akan dipaparkan:

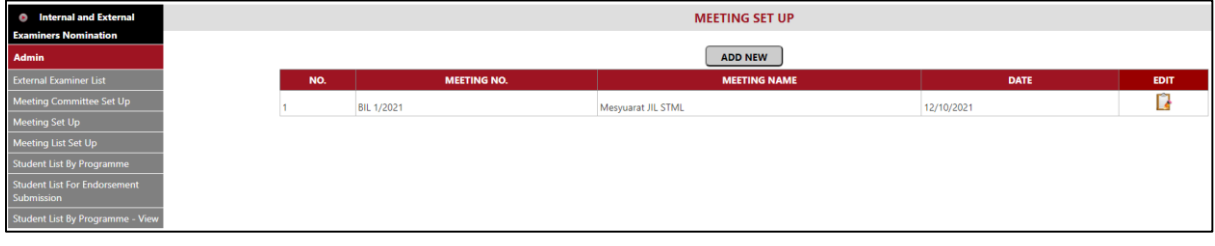

a) Klik butang Add New untuk menginput maklumat mesyuarat JIL baru. Skrin Add New Meeting dipaparkan.

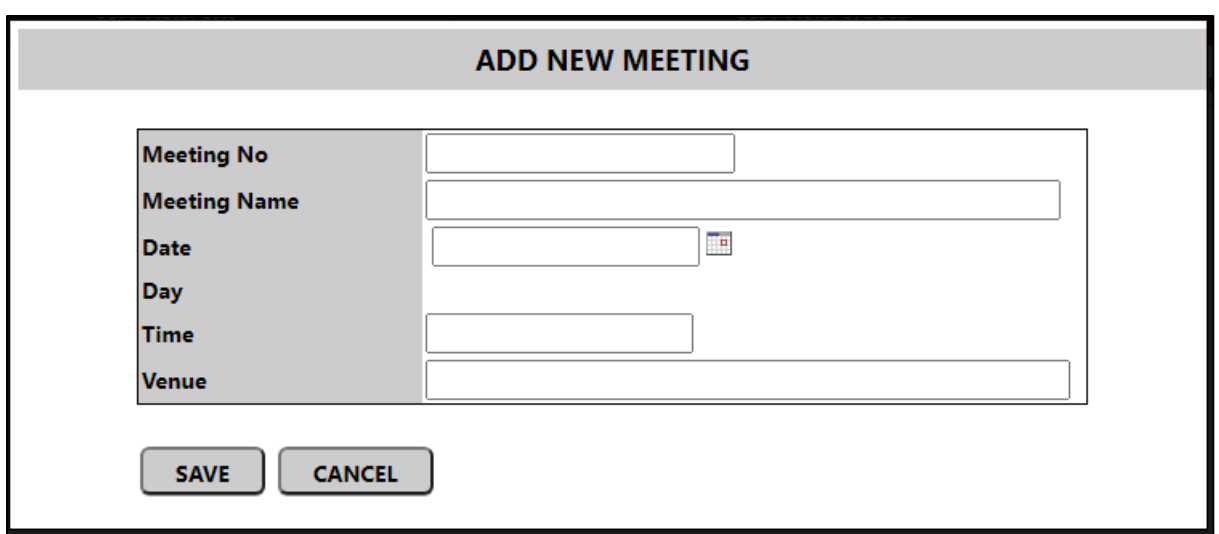

- b) Di skrin Add New Meeting, masukkan maklumat Meeting No., Meeting Name, Date, Time dan Venue. Maklumat Day akan dipaparkan secara automatik berdasarkan tarikh yang dimasukkan.
- c) Di skrin Add New Meeting, klik butang Save untuk menyimpan maklumat mesyuarat JIL baru
- d) Di skrin Add New Meeting, klik butang Cancel untuk kembali ke skrin Meeting Set Up
- e) Di skrin Meeting Set Up, klik icon di kolum Edit untuk mengemaskini maklumat mesyuarat JIL. Skrin Update Meeting Details dipaparkan:

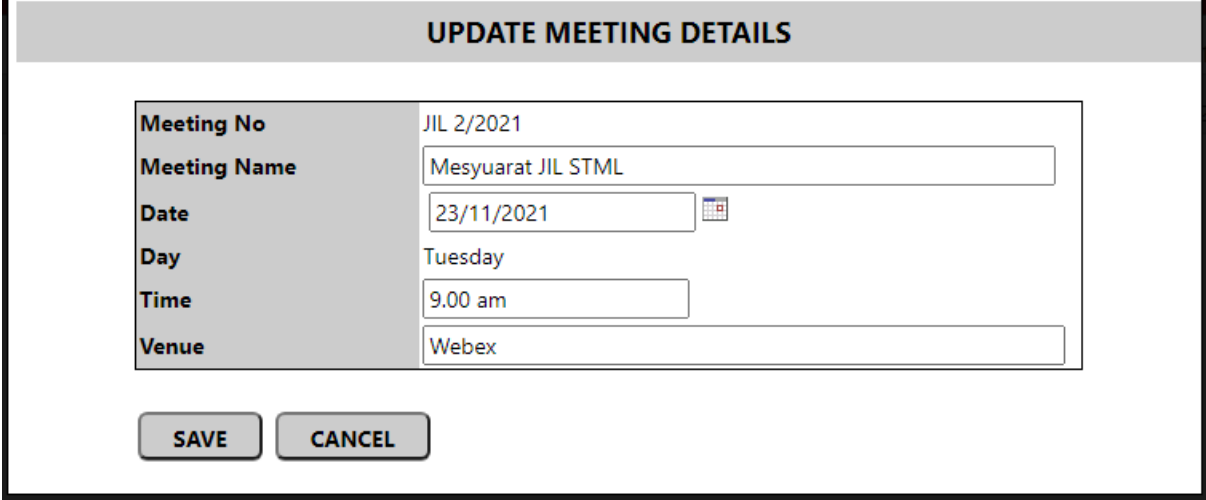

- f) Di skrin Update Meeting Details, klik butang Save untuk menyimpan maklumat mesyuarat JIL.
- g) Di skrin Update Meeting Details, klik butang Cancel untuk kembali ke skrin Meeting Set Up.

37)Setelah admin pusat pengajian selesai membuat set up mesyuarat, klik menu Meeting List Set Up untuk memasukkan senarai pelajar ke dalam mesyuarat tersebut:

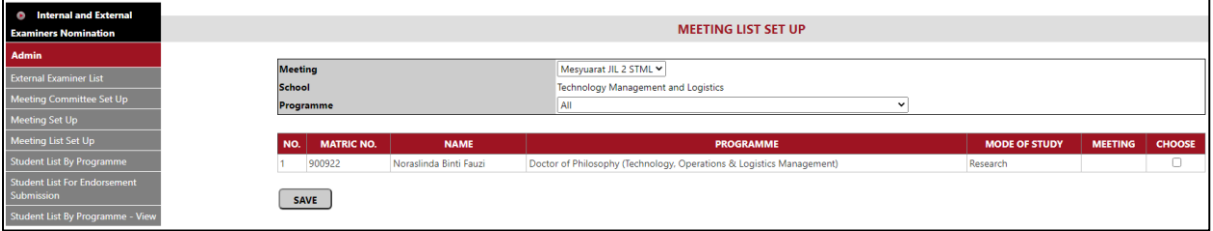

38)Di skrin Meeting List Set Up, pilih mesyuarat yang telah di set up tadi. Senarai mesyuarat di bahagian Meeting hanya menyenaraikan mesyuarat yang belum dibuat lagi (berdasarkan tarikh mesyuarat). Senarai pelajar boleh ditapis mengikut Programme. Tandakan pada kotak di kolum Choose untuk memasukkan nama pelajar di dalam senarai mesyuarat tersebut dan klik butang Save.

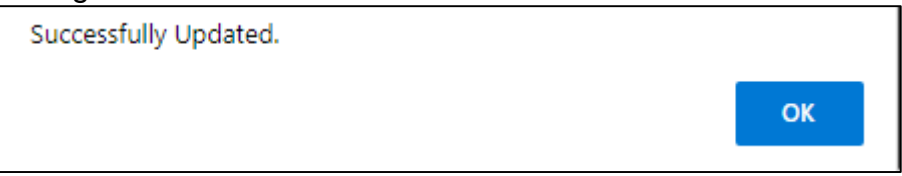

39)Setelah admin PP selesai membuat Meeting List Set Up, klik menu Student List by Programme. Pilih mesyuarat di bahagian meeting dan bahagian Programme secara *default* memaparkan All. Klik icon di kolum Nomination di baris pelajar berkenaan untuk membuat pencalonan pemeriksa dalam dan luar pelajar:

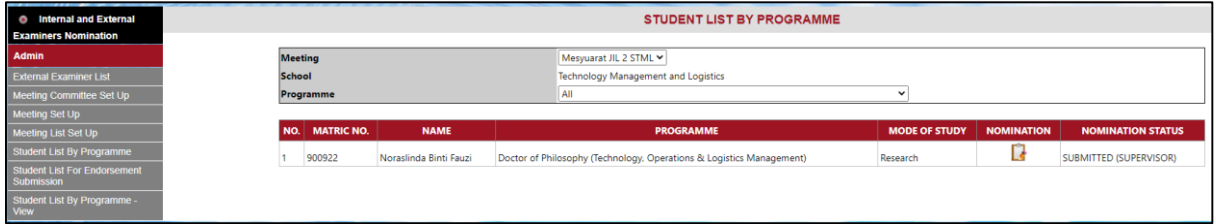

40)Apabila klik icon di kolum Nomination, skrin Nomination akan dipaparkan:

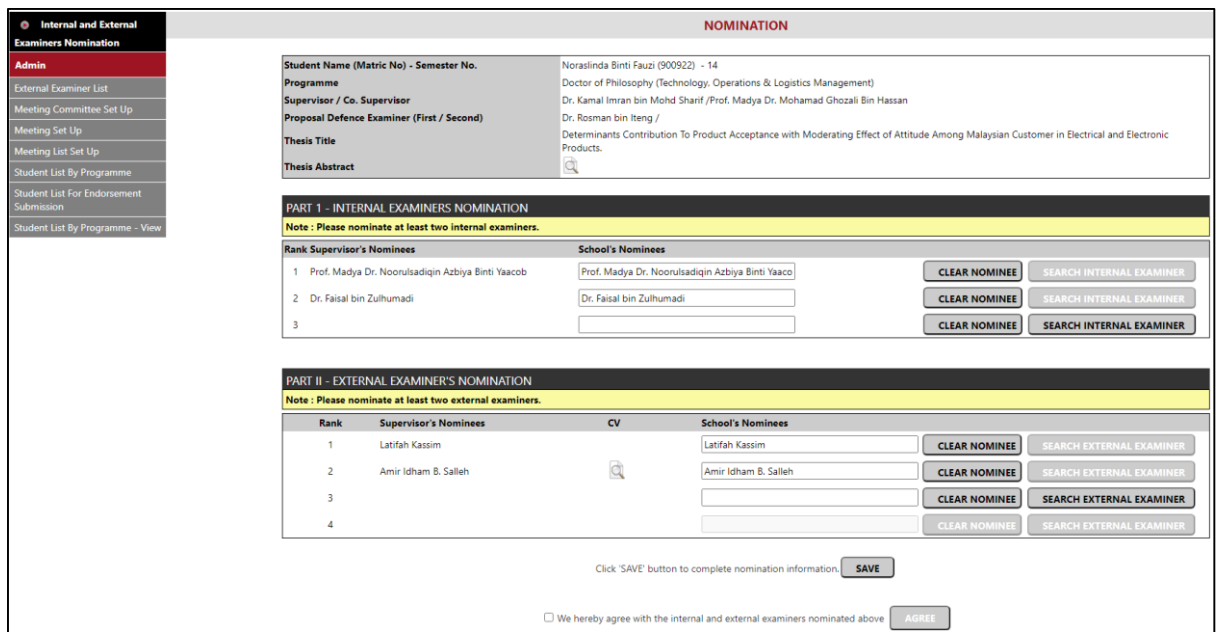

### 41)Di skrin Nomination, klik icon di Thesis Abstract untuk memaparkan maklumat abstrak tesis pelajar:

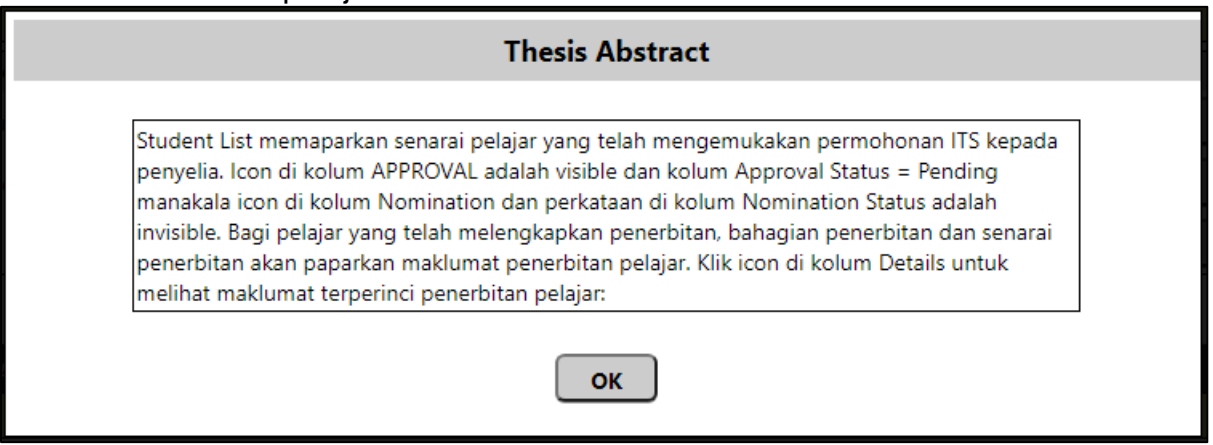

- 42)Ketika ini data di ruangan School's Nominees akan memaparkan data pencalonan seperti di Supevisor's Nominees.
- 43)Sekiranya pemeriksa dalam dan luar yang ingin dicalonkan oleh pusat pengajian tidak sama dengan pemeriksa yang dicalonkan oleh penyelia, admin PP akan klik butang Clear Nominee dan klik butang Search Internal/External Examiner. Tindakan proses pencalonan pemeriksa dalam dan luar pelajar sama seperti di skrin penyelia sebelum ini.
- 44)Klik butang Save untuk menyimpan semua data pencalonan oleh JIL PP:

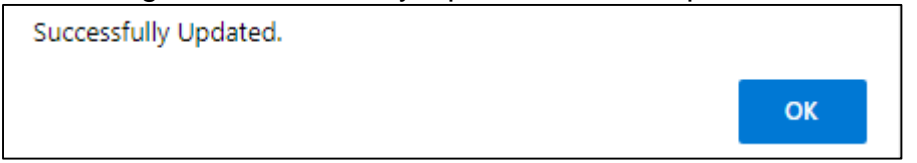

### 45)Setelah ahli mesyuarat JIL PP berpuas hati dengan senarai pencalonan, admin PP akan tandakan pada kotak perakuan dan klik butang Agree:

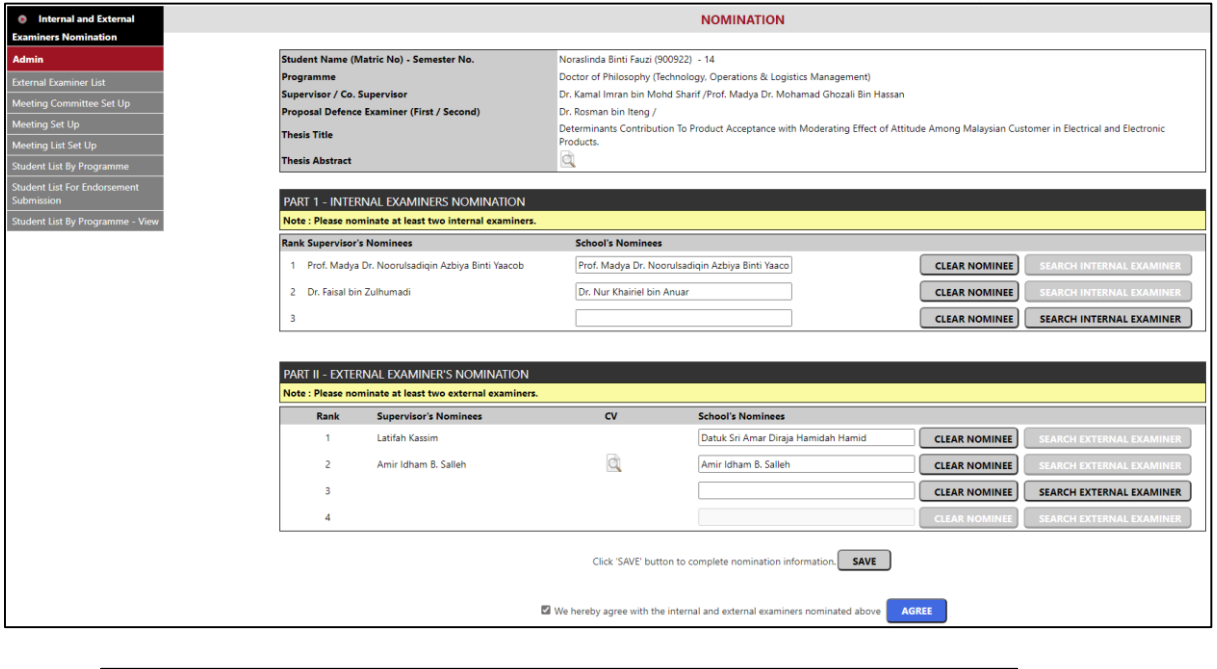

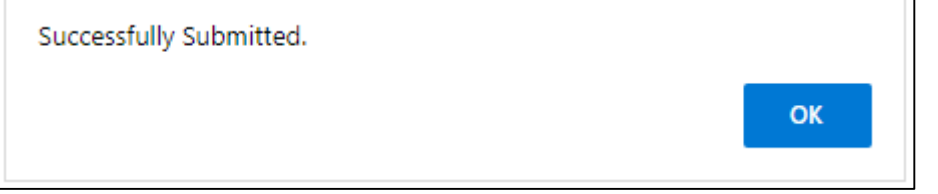

46)Selepas semua pelajar di mesyuarat berkenaan telah dibuat pencalonan pemeriksa dalam dan luar, klik menu Student List for Endorsement Submission untuk menghantar makluman kepada Dekan PP untuk membuat perakuan pencalonan. Pilih mesyuarat di bahagian Meeting. Klik butang Submit to Dean for Endorsement:

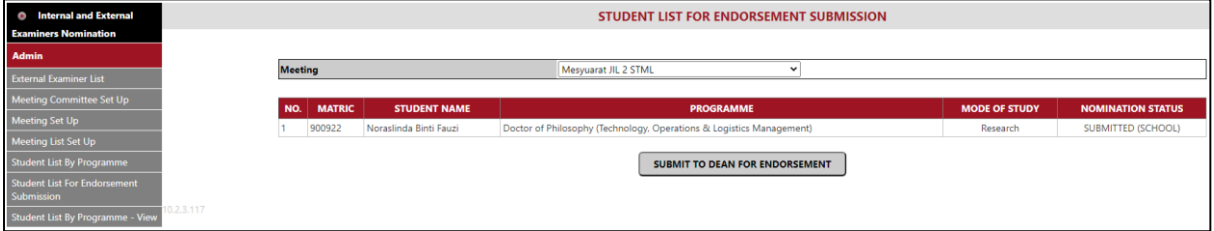

Sekiranya dalam mesyuarat yang dipilih masih terdapat pelajar yang belum dibuat pencalonan pemeriksa dalam dan luar, sistem akan memaparkan mesej:

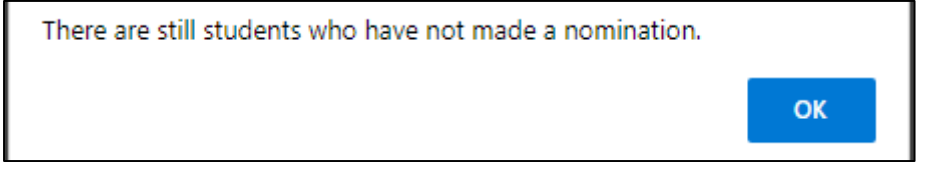

Sekiranya Berjaya, satu emel makluman dihantar kepada dekan PP untuk memperaku pencalonan:

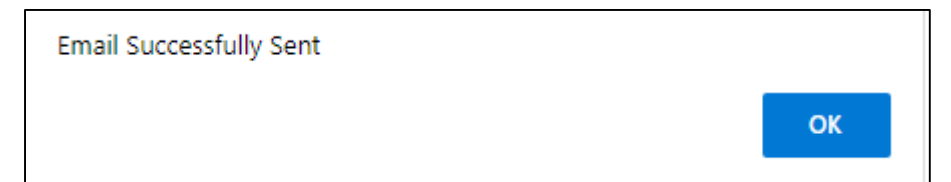

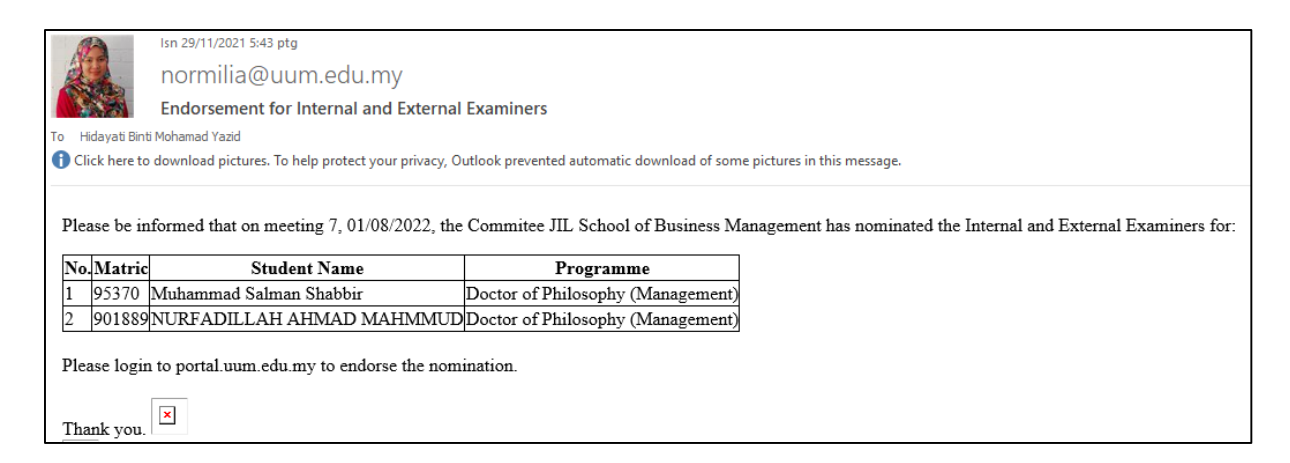

### Jenis Pengguna Dekan PP:-

47)Untuk memperaku pencalonan yang telah dibuat oleh JIL PP, Dekan PP akan klik menu Endorsement:

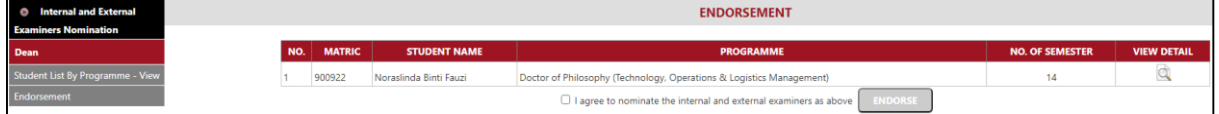

48)Untuk melihat details pencalonan oleh JIL PP, Dekan PP akan klik icon di kolum View Detail. Skrin berikut akan dipaparkan:

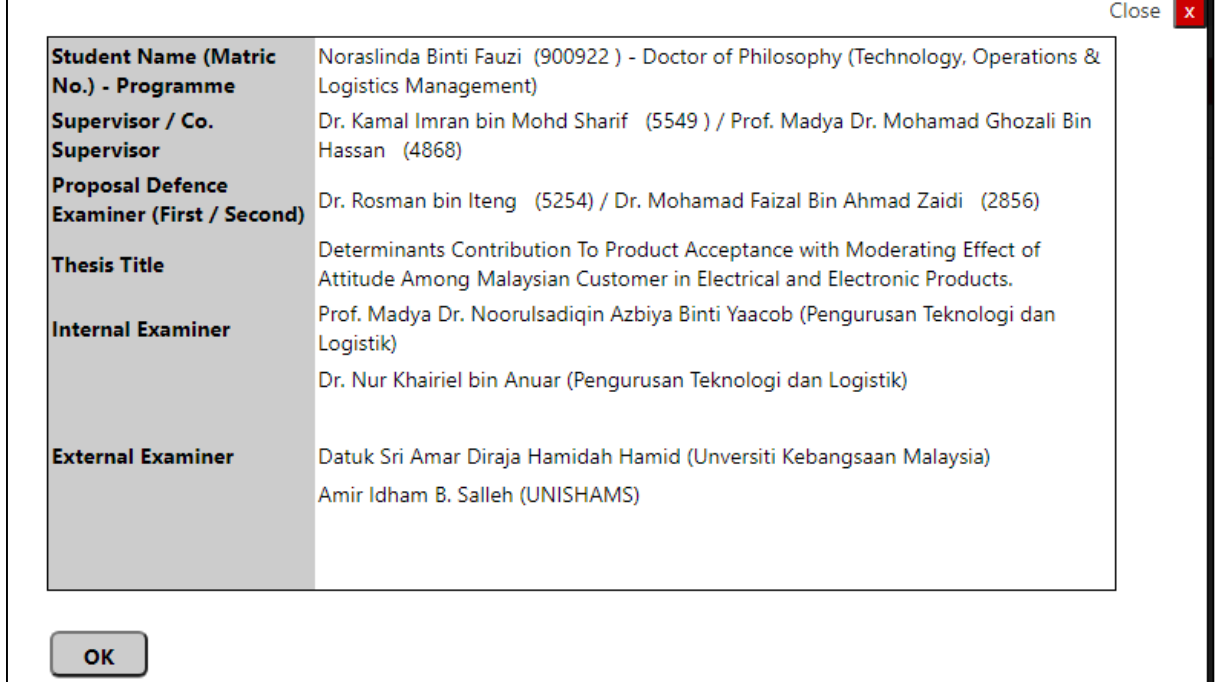

Klik butang Ok dan akan kembali semula ke skrin Endorsement

49)Dekan akan tandakan pada kotak perakuan dan klik butang Endorse untuk memperaku pencalonan yang telah dibuat oleh JIL PP:

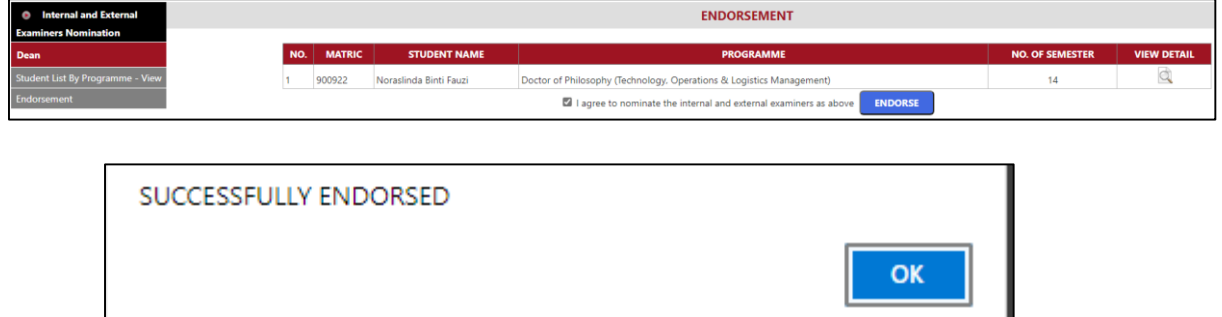

Akan kembali ke skrin Student List by Programme - View.

Satu emel makluman dihantar kepada PPS untuk membuat pemilihan pemeriksa dalam dan luar pelajar:

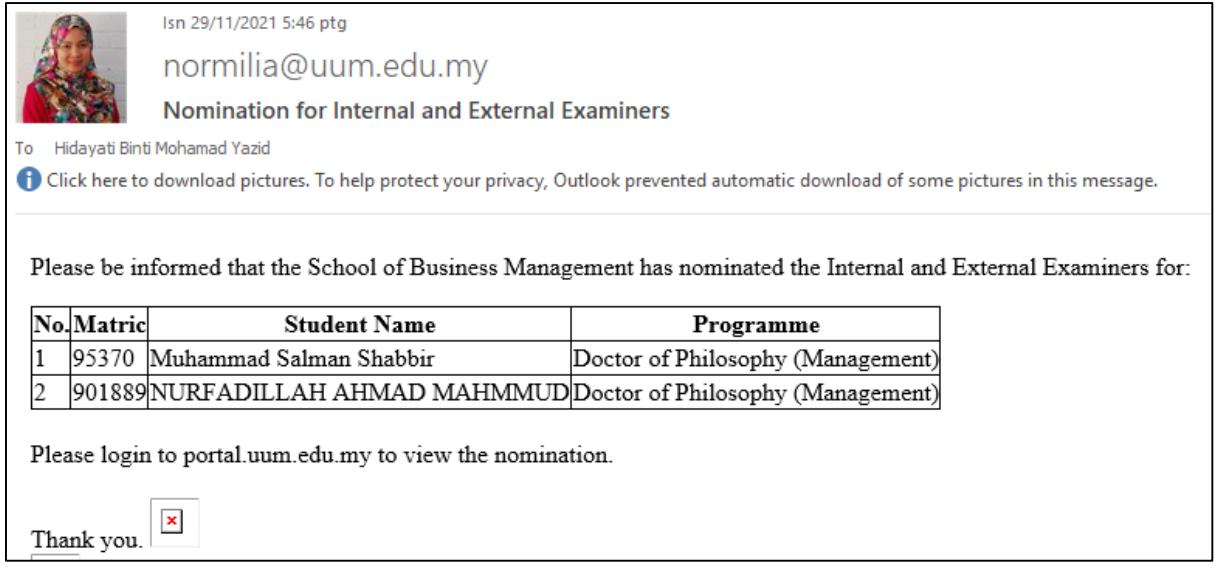

### Jenis Pengguna Ahli Mesyuarat JIL Pusat Pengajian:-

50)Sebelum mesyuarat JIL diadakan untuk mencalonkan pemeriksa dalam dan luar di peringkat pusat pengajian, ahli mesyuarat termasuk dekan boleh melihat senarai calon yang telah dibuat oleh penyelia di menu Student List by Programme - View

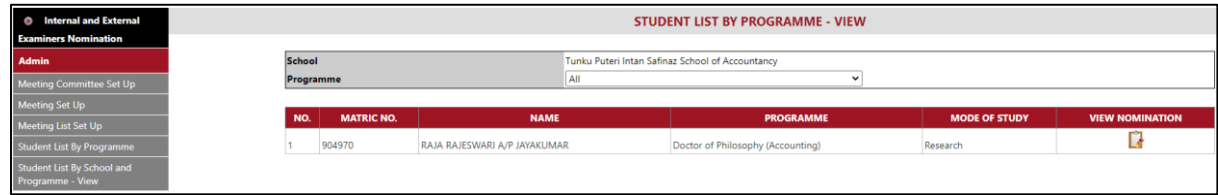

51)Ahli mesyuarat JIL akan klik icon di kolum View Nomination untuk melihat calon pemeriksa dalam dan luar yang telah dibuat oleh penyelia.

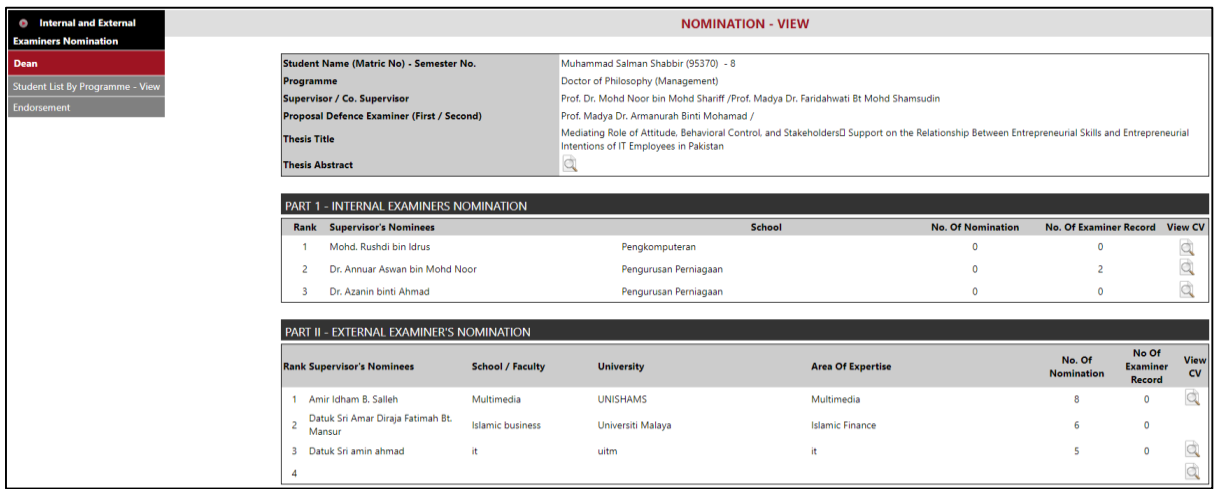

52)Ahli mesyuarat boleh klik icon di Thesis Abstract untuk memaparkan tesis abtsrak pelajar dan boleh klik icon di kolum View CV untuk melihat CV pemeriksa yang telah dicalonkan oleh penyelia

# **E. Skrin Pusat Pengajian Siswazah (PPS)**

53)Portal Staf - Task > Postgraduate > Internal and External Examiners Selection – Graduate School:

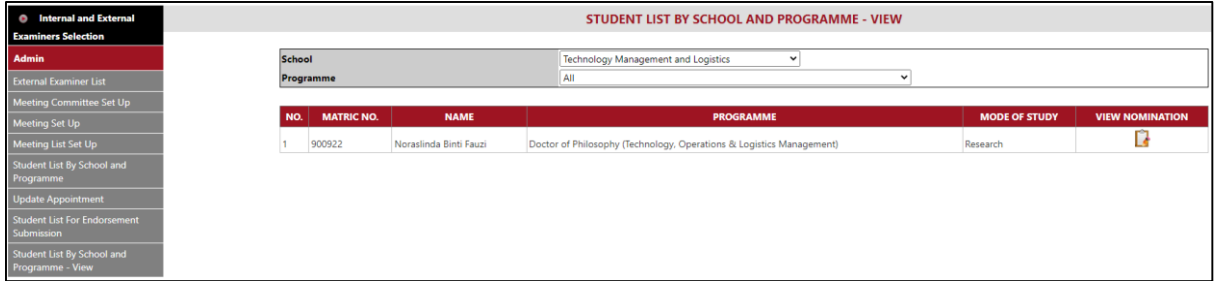

54)Peringkat PPS juga mempunyai 3 jenis pengguna. Setiap jenis pengguna akan diberi menu seperti di bawah:

- i. Admin boleh akses menu External Examiner List, Meeting Committee Set Up, Meeting Set Up, Meeting List Set Up, Student List by School and Programme, Update Appointment, Student List for Endorsement Submission, Student List by School and Programme - View
- ii. Member hanya boleh akses menu Student List by School and Programme – View
- iii. Dean hanya boleh akses menu Student List by School and Programme – View dan Endorsement

### Jenis Pengguna Admin PPS:-

- 55)Proses kerja untuk admin PPS adalah sama dengan proses kerja untuk admin PP. Admin PPS perlu membuat Meeting Committee Set Up, Meeting Set Up, Meeting List Set Up sehinggalah proses pemilihan pemeriksa dalam dan luar dibuat.
- 56)Untuk membuat pemilihan pemeriksa dalam dan luar pelajar, di menu Student List by School and Programme, klik icon di kolum Selection:

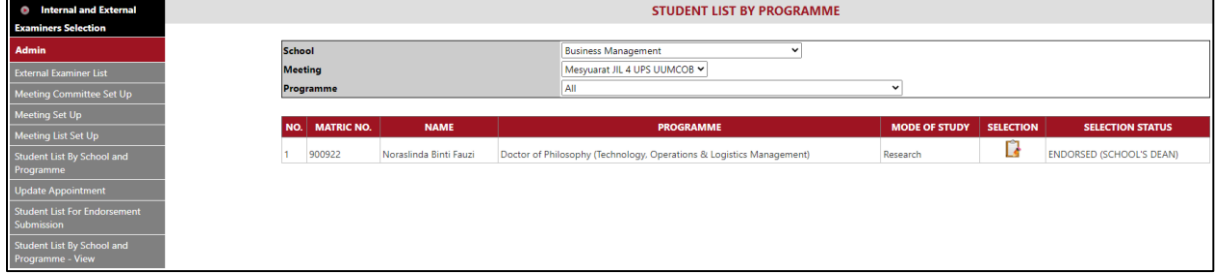

### 57)Skrin Selection akan dipaparkan:

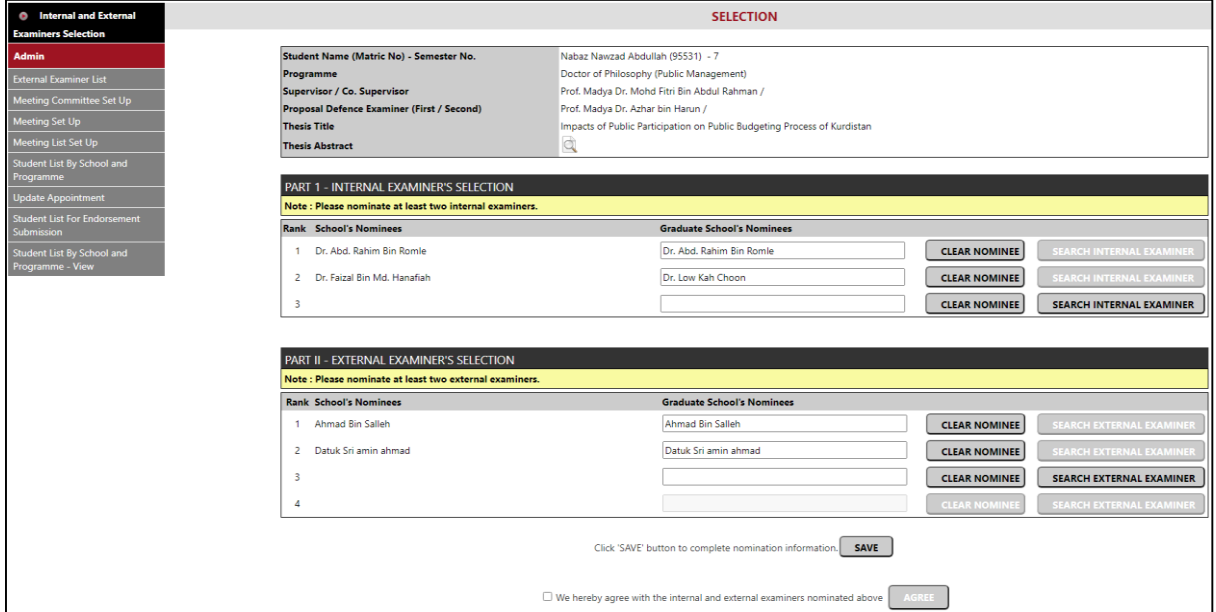

### 58)Di skrin Selection, klik icon di Thesis Abstract untuk memaparkan maklumat abstrak tesis pelajar:

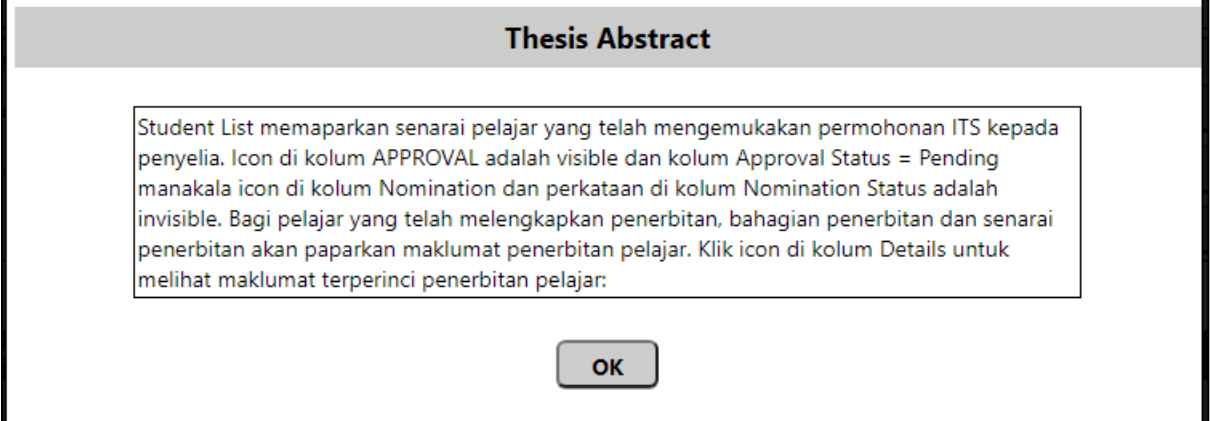

- 59)Ketika ini data di ruangan Graduate School's Nominees akan memaparkan data pencalonan seperti di School's Nominees.
- 60)Sekiranya pemeriksa dalam dan luar yang ingin dipilih oleh PPS tidak sama dengan pemeriksa yang dicalonkan oleh PP, admin PPS akan klik butang Clear Nominee dan klik butang Search Internal/External Examiner. Tindakan proses pencalonan pemeriksa dalam dan luar pelajar sama seperti di skrin PP sebelum ini.
- 61)Klik butang Save untuk menyimpan semua data pencalonan oleh JIL PPS:

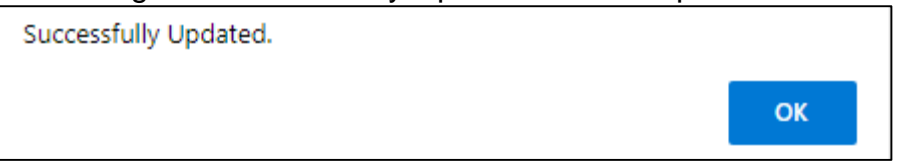

62)Setelah ahli mesyuarat JIL PPS berpuas hati dengan senarai pemilihan, admin PPS akan tandakan pada kotak perakuan dan klik butang Agree.

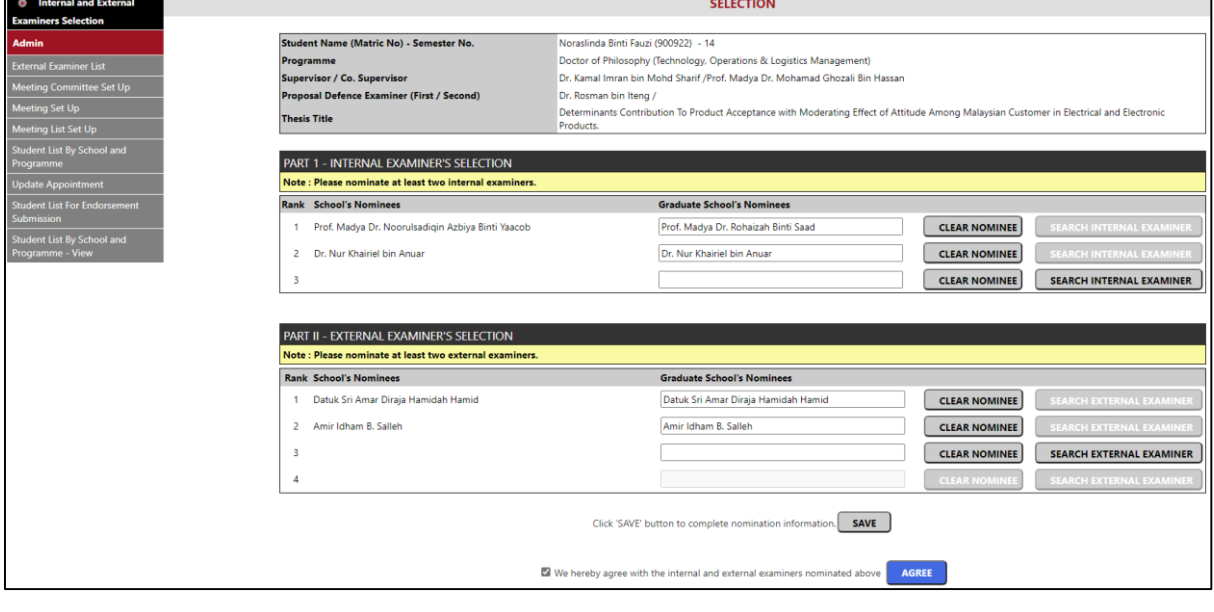

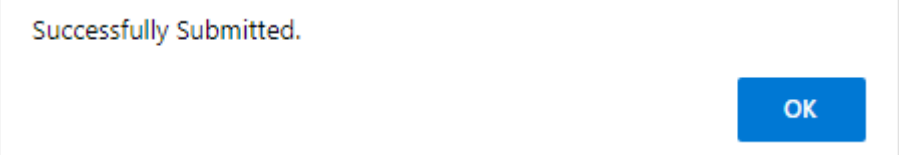

63)Selepas semua pelajar di mesyuarat berkenaan telah dibuat pemilihan pemeriksa dalam dan luar, klik menu Student List for Endorsement Submission untuk menghantar makluman kepada Dekan PPS untuk membuat perakuan pemilihan. Pilih mesyuarat di bahagian Meeting dan klik butang Submit to Dean for Endorsement:

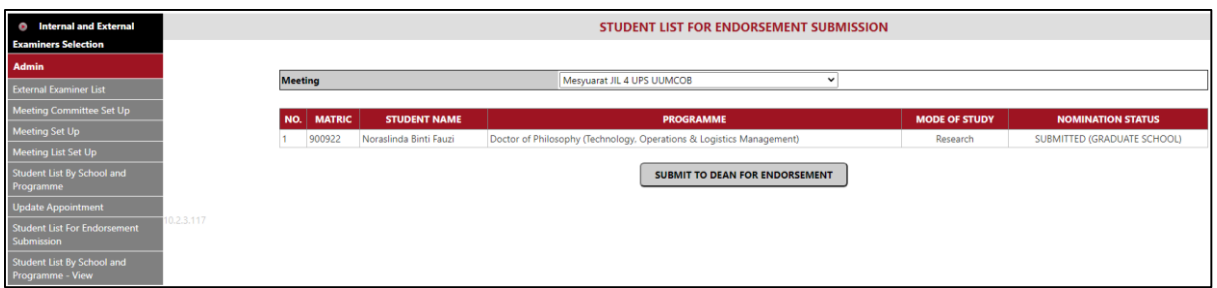

Sekiranya dalam mesyuarat yang dipilih masih terdapat pelajar yang belum dibuat pemilihan pemeriksa dalam dan luar, sistem akan memaparkan mesej:

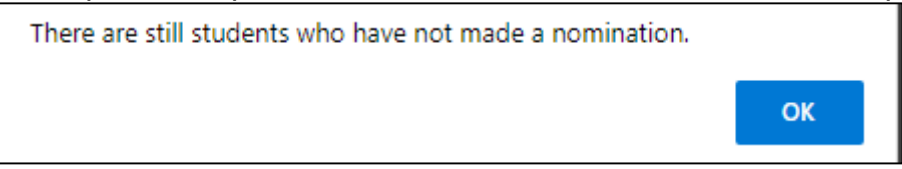

Sekiranya Berjaya, satu emel makluman dihantar kepada dekan PPS untuk memperaku pemilihan:

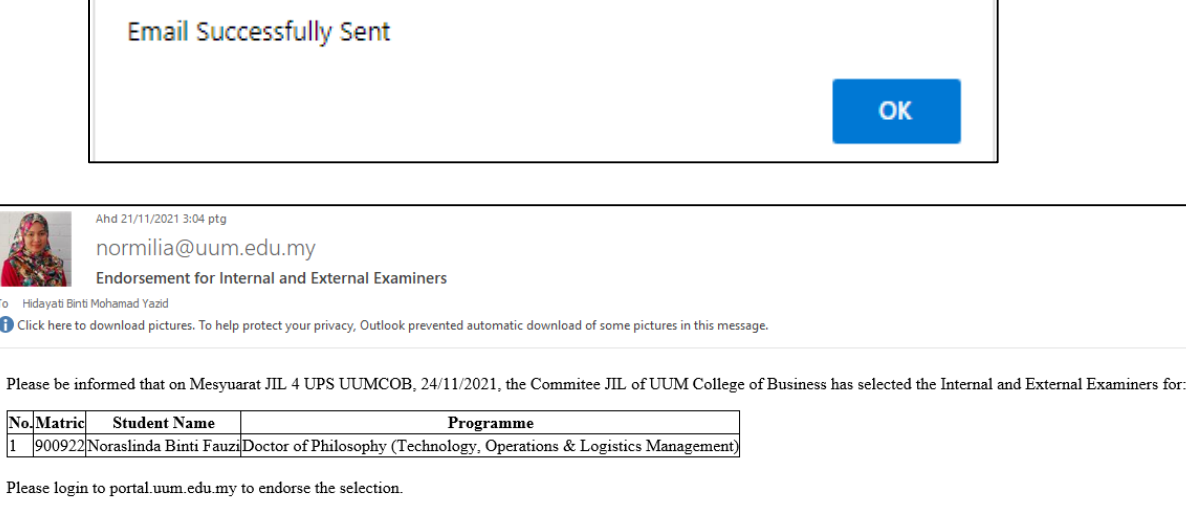

Thank you.  $\boxed{\mathbf{x}}$ 

 $\mathbf{e}$ 

64)Akan kembali ke skrin Student List by School and Programme. Ketika ini icon di kolum Selection *invisible* dan Selection Status = Submitted (Graduate School):

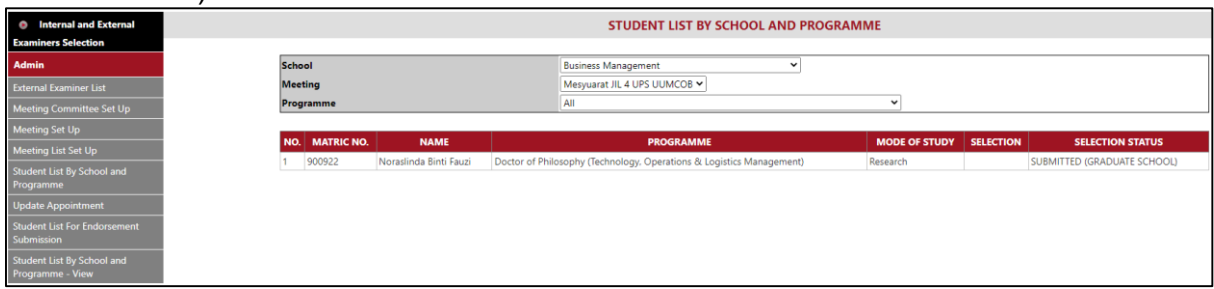

65)Admin PPS perlu menghantar emel makluman kepada pemeriksa dalam dan luar yang dilantik selepas pelajar menghantar tesis. Pautan tesis perlu dimasukkan di skrin ini untuk dicapai oleh pemeriksa dalam di dalam surat lantikan sekiranya beliau menerima lantikan. Admin PPS boleh mengemaskini pemilihan yang telah dibuat sekiranya ada pemeriksa dalam menolak lantikan dan pusat pengajian siswazah hendak memilih pemeriksa dalam yang baru mengikut turutan (*rank*) seterusnya. Skrin ini juga digunakan oleh admin PPS untuk mengemaskini status lantikan pemeriksa luar. Klik menu Update Appointment untuk membuat semua proses tersebut.

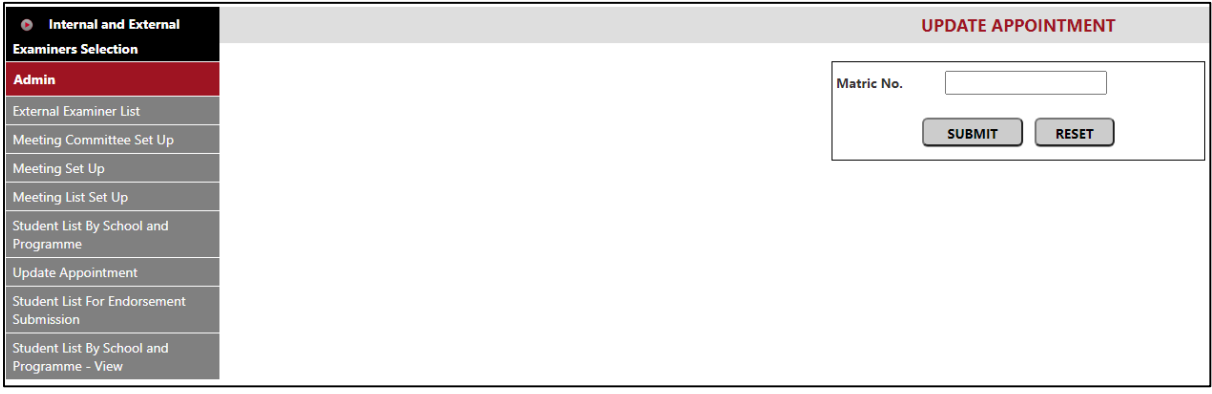

66)Masukkan matrik pelajar dan klik butang Submit. Untuk matrik lain, klik butang Reset. Skrin di bawah akan dipaparkan:

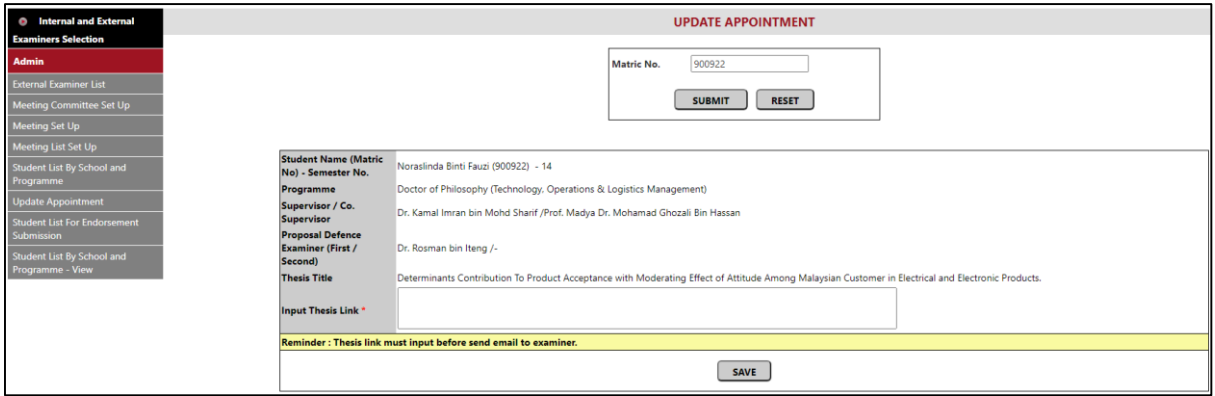

- 67)Admin pusat pengajian siswazah perlu memasukkan pautan tesis pelajar di ruangan Input Thesis Link dan klik butang Save. Pautan ini akan diletakkan dalam surat lantikan pemeriksa dalam.
- 68)Selepas Berjaya simpan data pautan tesis pelajar, kotak mesej dan skrin di bawah dipaparkan:

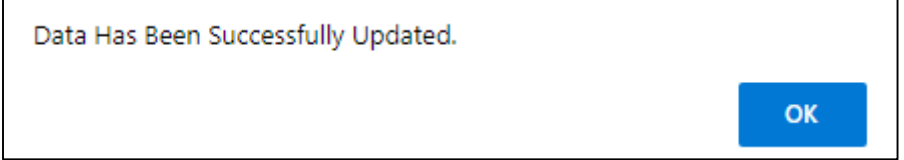

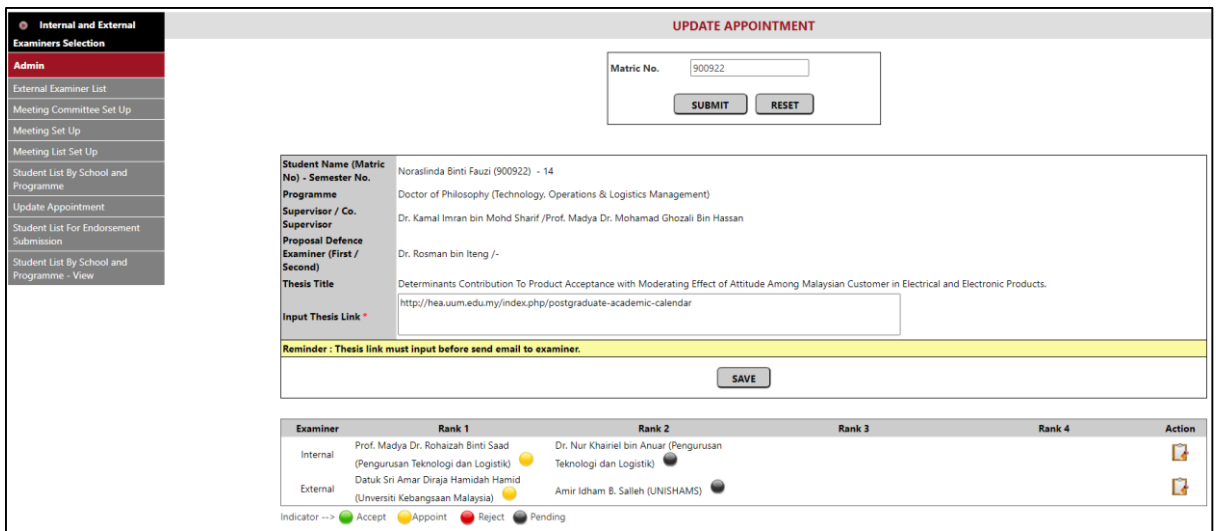

### 69)Untuk menghantar emel makluman lantikan pemeriksa dalam pelajar , klik icon Action di baris Internal.

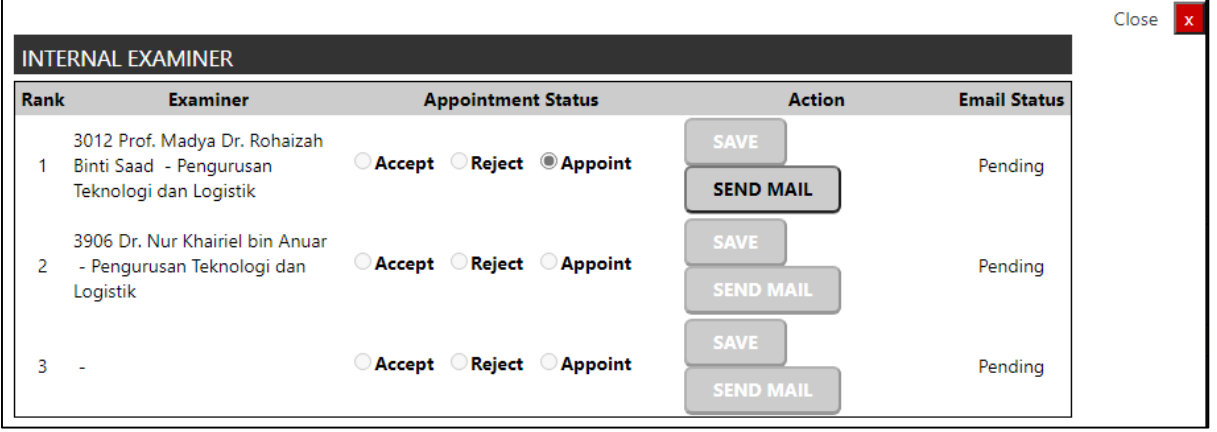

- 70)Internal Examiner: Appointment Status ada 3 jenis iaitu Accept, Reject dan Appoint. Apabila dekan PPS telah peraku pemilihan pemeriksa dalam dan luar pelajar, radio button Appoint di Rank 1 akan ditandakan. Untuk semua kes, status Accept dan Reject bagi pemeriksa dalam TIDAK BOLEH DIKEMASKINI oleh admin. Pemeriksa dalam wajib menerima (Accept) atau menolak (Reject) lantikan di portal beliau. Butang Save juga akan *disable*. Butang Save hanya akan *enable* apabila ada Appointment Status pemeriksa dalam adalah tolak (Reject) di turutan (*rank*) atasnya. Contohnya, jika pemeriksa dalam di Rank 1 menolak lantikan (Reject) maka hanya butang Save di Rank 2 akan *enable* tetapi butang Save di Rank 1 dan 3 masih *disable*.
- 71)Internal Examiner: Klik butang Send Email untuk menghantar emel makluman lantikan kepada pemeriksa dalam di Rank 1.

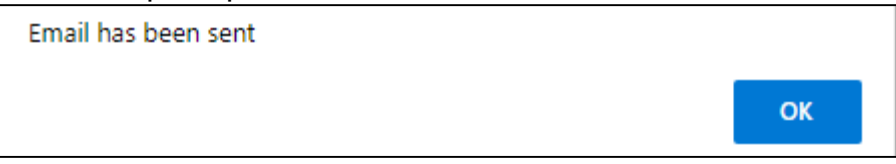

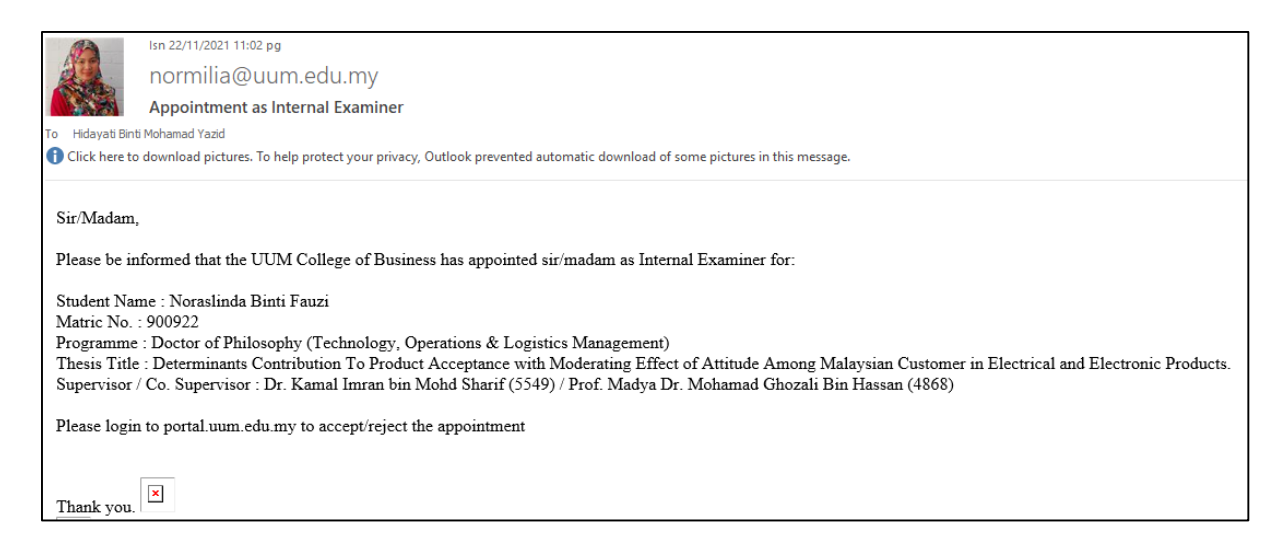

### Selepas emel Berjaya dihantar, kolum Email Status di Rank 1 bertukar daripada *Pending* kepada *Sent*:

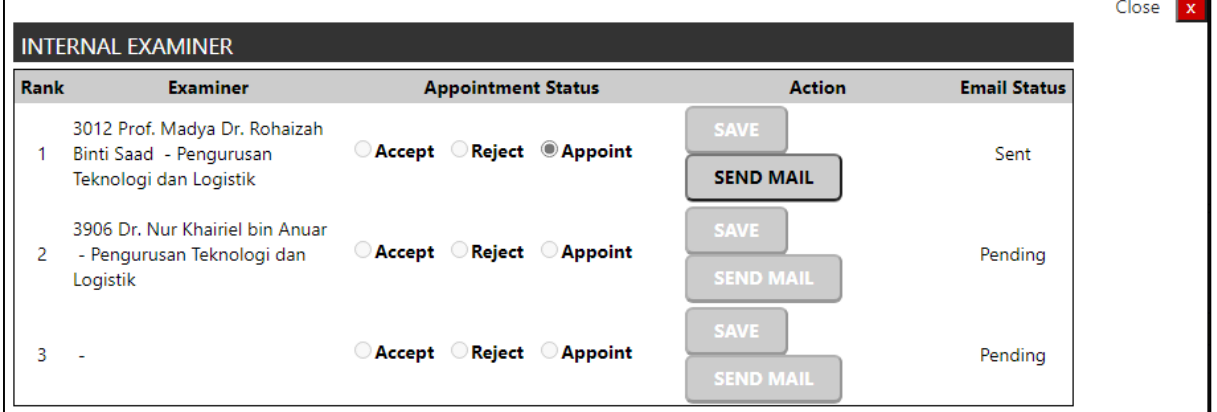

Klik butang Close untuk kembali ke skrin Update Appointment.

72)Untuk menghantar emel makluman lantikan dan mengemaskini status lantikan pemeriksa luar pelajar, klik icon Action di baris External.

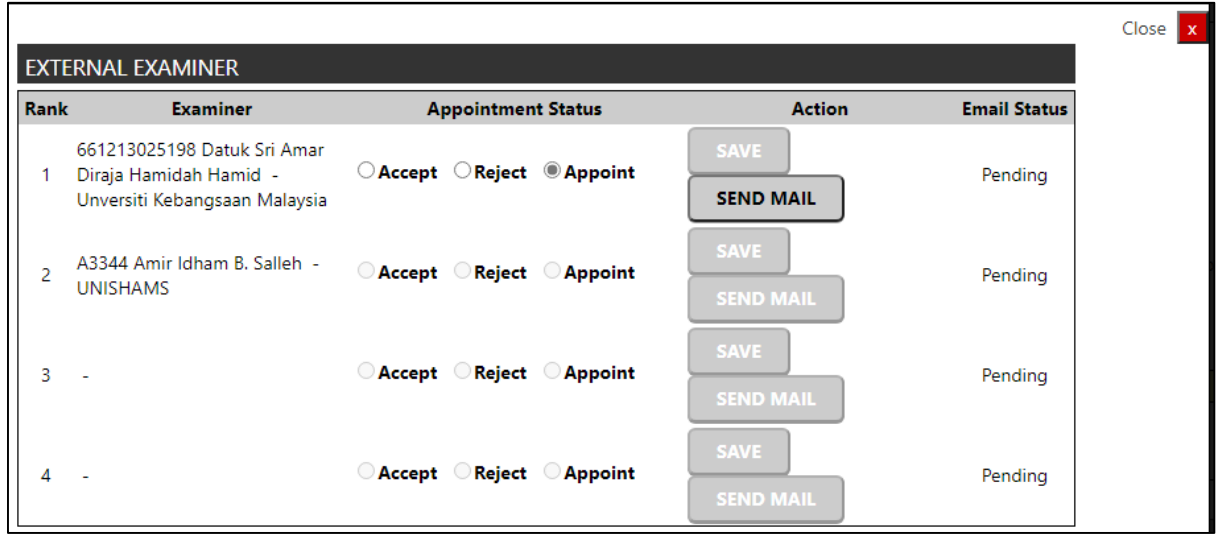

73)External Examiner: Appointment Status ada 3 jenis iaitu Accept, Reject dan Appoint. Apabila dekan PPS telah peraku pemilihan pemeriksa dalam dan luar pelajar, radio button Appoint di Rank 1 akan ditandakan. Klik butang Send Email untuk menghantar emel makluman lantikan kepada pemeriksa luar di Rank 1:

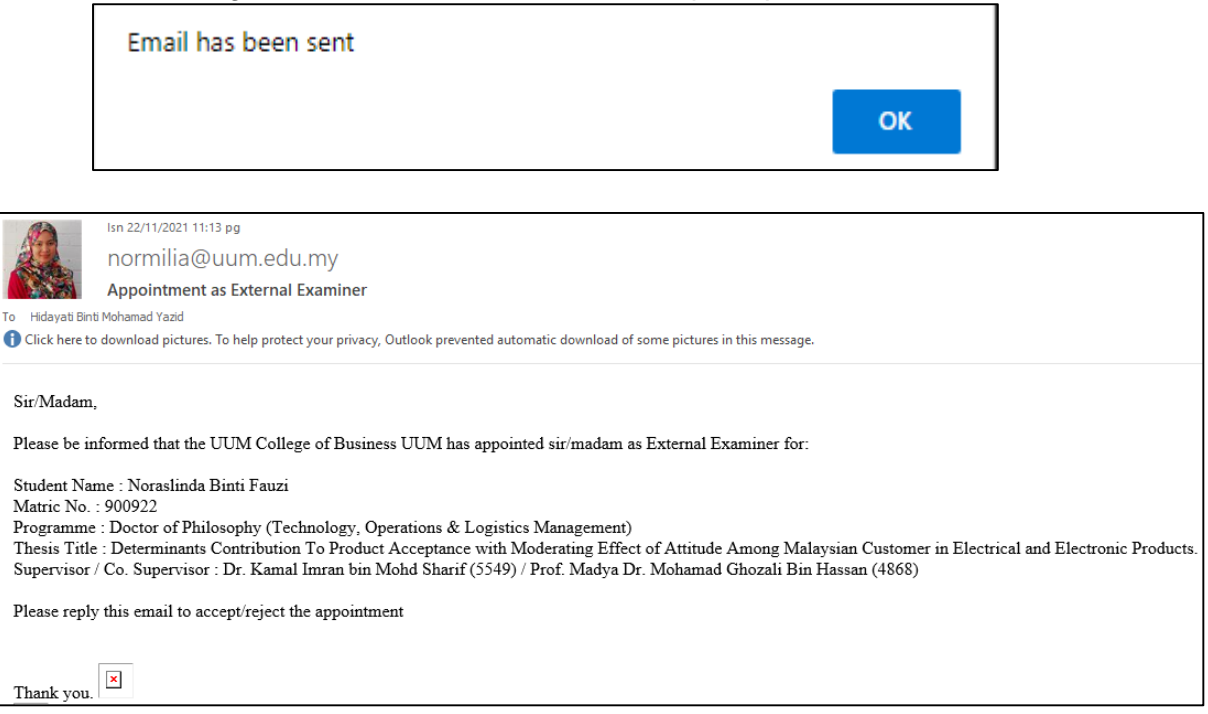

#### Selepas emel Berjaya dihantar, kolum Email Status di baris Rank 1 bertukar daripada *Pending* kepada *Sent*:

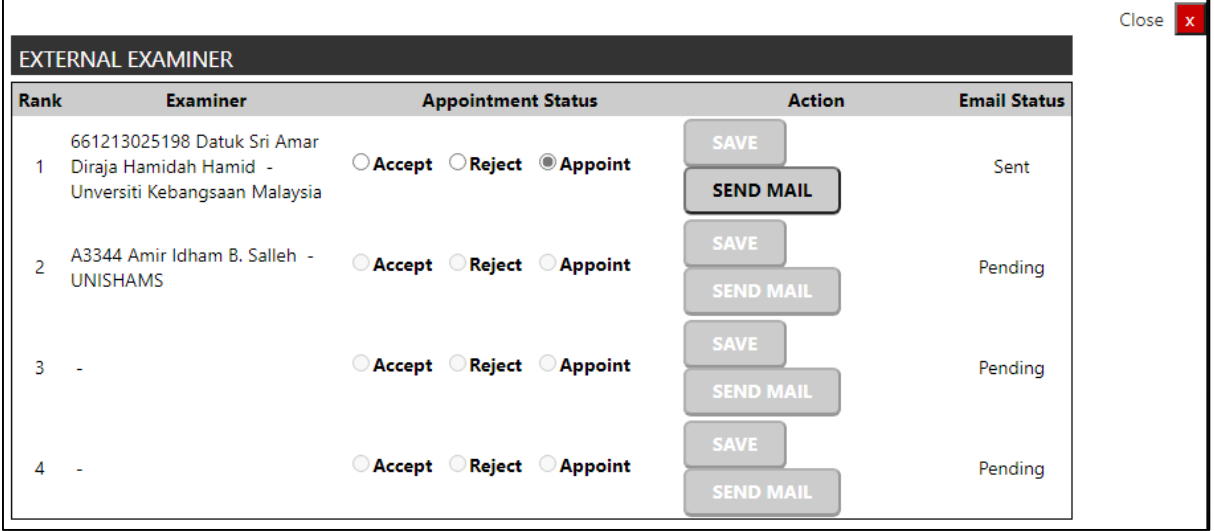

Klik butang Close untuk kembali ke skrin Update Appointment.

- 74)External Examiner: Setelah menerima emel balasan daripada pemeriksa luar, admin PPS akan mengemaskini status lantikan pemeriksa luar sama ada Accept atau Reject. Klik butang Save untuk menyimpan data.
- 75)Sekiranya pemeriksa dalam atau luar di Rank 1 menolak lantikan (Reject), maka admin PPS akan memilih (Appoint) pemeriksa luar atau dalam

 $\sim$ 

mengikut turutan (*rank*) yang seterusnya. Klik butang Save untuk menyimpan data.

#### Jenis Pengguna Dekan PPS:-

 $\overline{1}$ 

76)Untuk memperaku pemilihan yang telah dibuat oleh ahli mesyuarat JIL, Dekan PPS akan klik menu Endorsement:

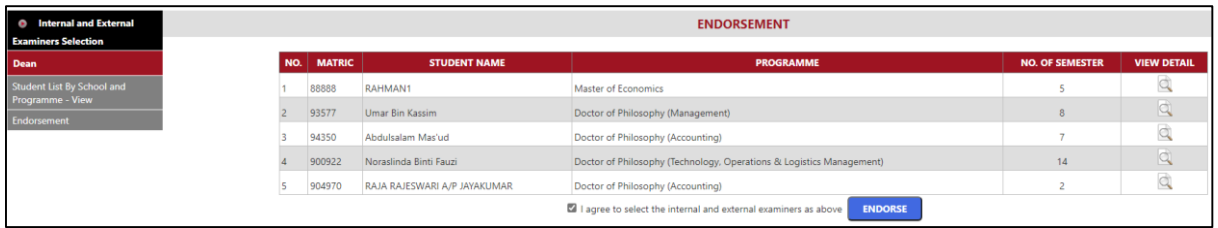

77)Untuk melihat details pemilihan oleh JIL PPS, Dekan PPS akan klik icon di kolum View Detail. Skrin berikut akan dipaparkan:

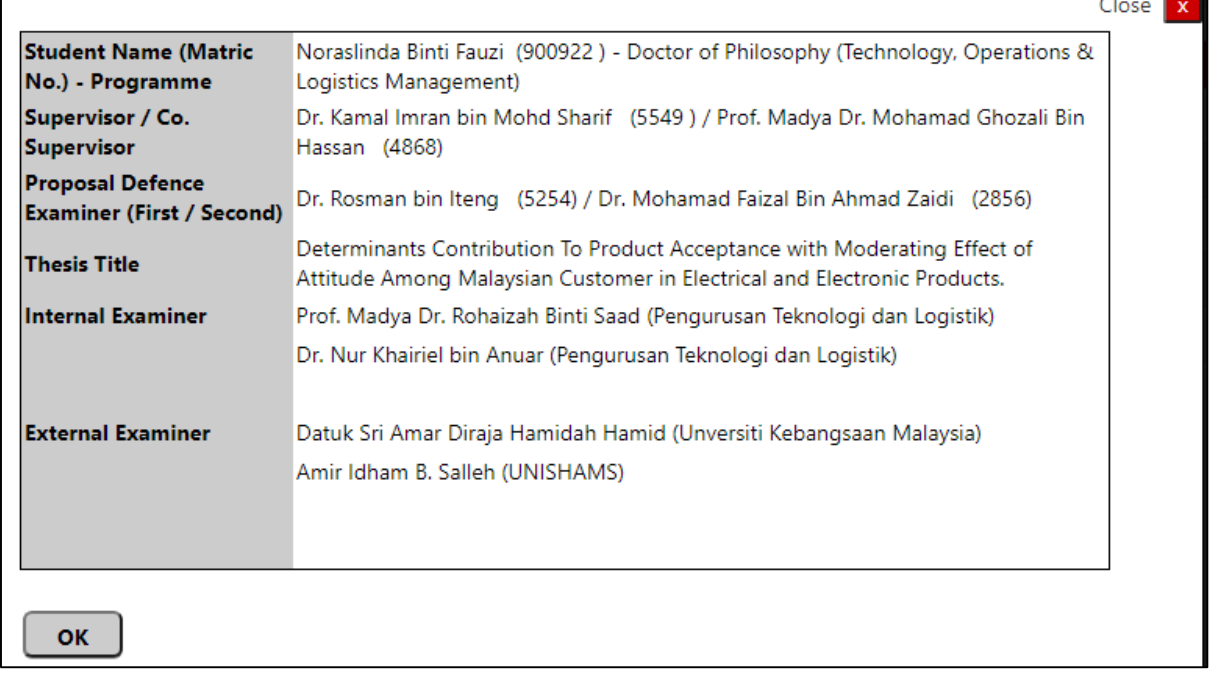

Klik butang Ok dan akan kembali semula ke skrin Endorsement

78)Dekan PPS akan tandakan pada kotak perakuan dan klik butang Endorse untuk memperaku pemilihan yang telah dibuat oleh JIL PPS:

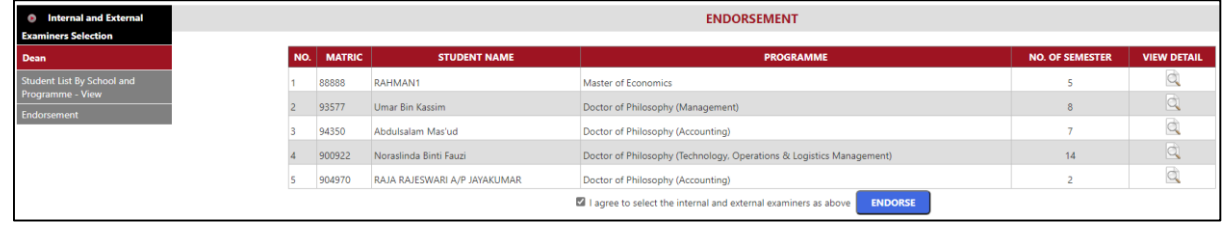

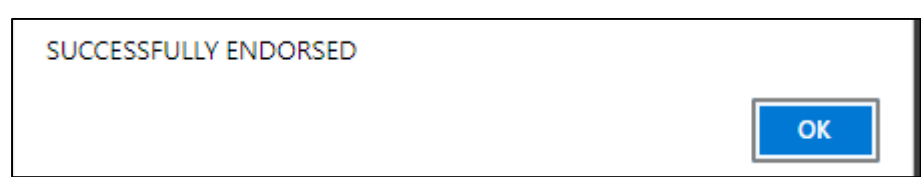

#### Satu emel makluman dihantar kepada PPS

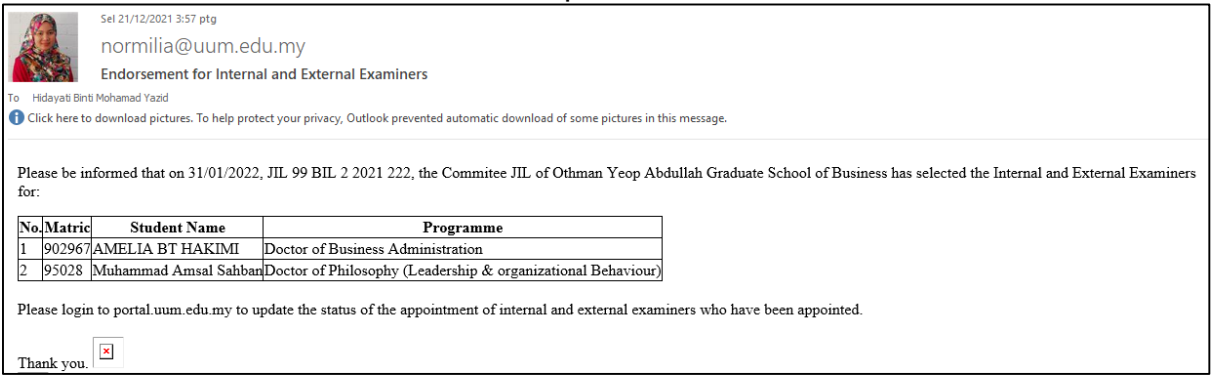

Akan kembali ke skrin Student List by School and Programme - View.

#### Jenis Pengguna Ahli Mesyuarat JIL PPS:-

79)Sebelum mesyuarat JIL diadakan untuk memilih pemeriksa dalam dan luar di peringkat PPS, ahli mesyuarat termasuk dekan boleh melihat senarai calon yang telah dibuat oleh PP di menu Student List by School and Programme – View:

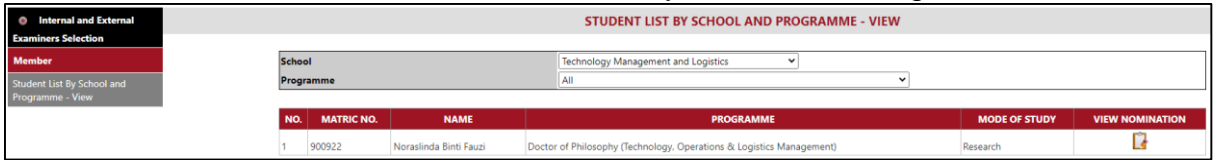

80)Ahli mesyuarat JIL akan klik icon di kolum VIEW NOMINATION untuk melihat calon pemeriksa dalam dan luar yang telah dibuat oleh pusat pengajian.

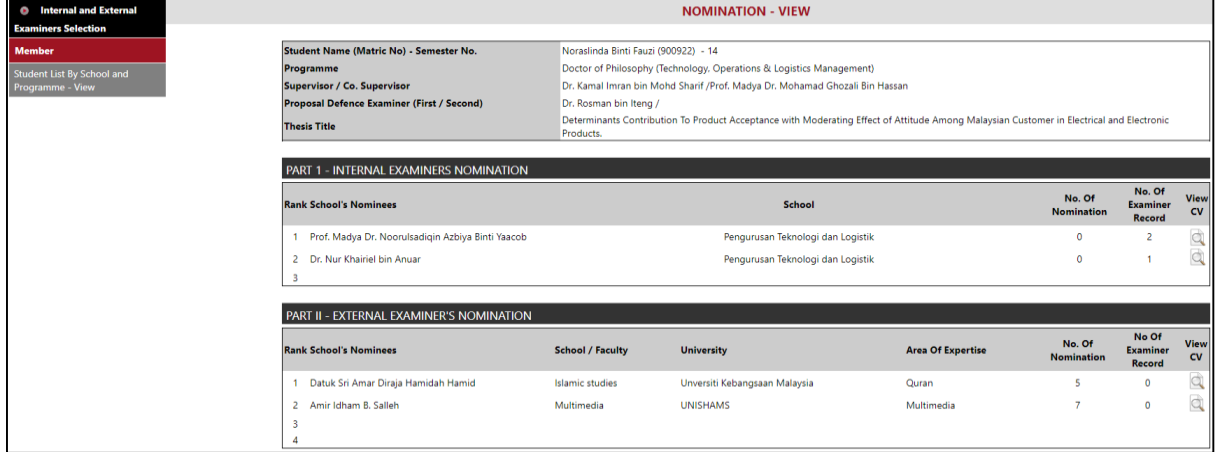

### Skrin Lantikan Pemeriksa Dalam (Portal Staf)

- 81)Portal staf: Academic > Thesis Examination Board > Internal Examiner
- 82)Apabila klik menu Internal Examiner, skrin Student List akan dipaparkan. Di senarai pelajar, klik icon **di** di kolum Accept/Reject sama ada untuk menerima atau menolak lantikan. Ketika ini icon di kolum Appointment Letter adalah *invisible*.

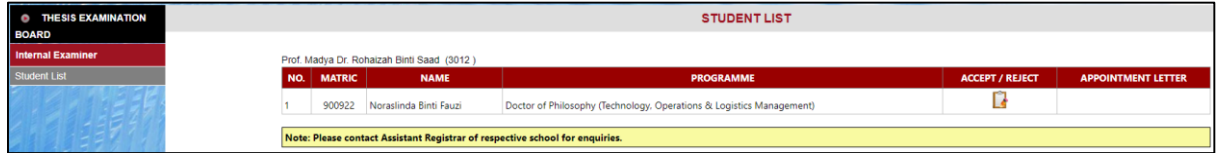

83)Skrin Appointment as Internal Examiner dipaparkan. Klik butang Cancel untuk kembali ke skrin Student List. Klik butang Accept untuk terima lantikan dan klik butang Reject untuk tolak lantikan.

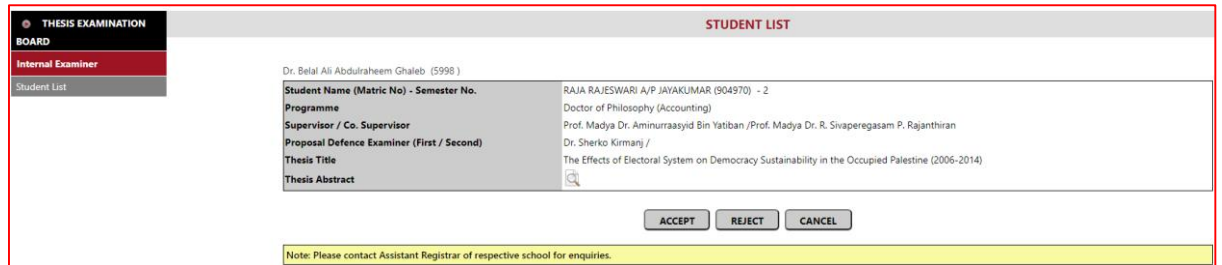

84)Sekiranya pemeriksa dalam klik butang Accept untuk terima lantikan, skrin Student List akan dipaparkan. Ketika ini kolum Accept/Reject akan memaparkan perkataan Accept dan icon **di** di kolum Appointment Letter adalah visible. Klik icon **d**i di kolum Appointment Letter untuk memaparkan surat lantikan pemeriksa dalam.

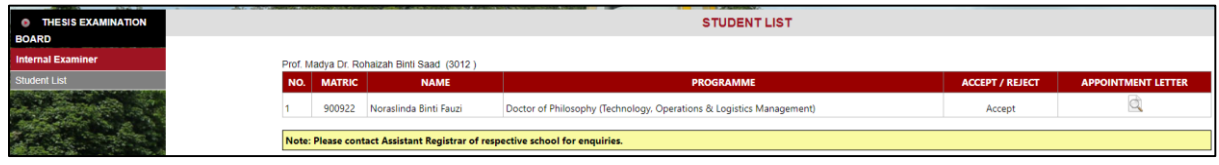

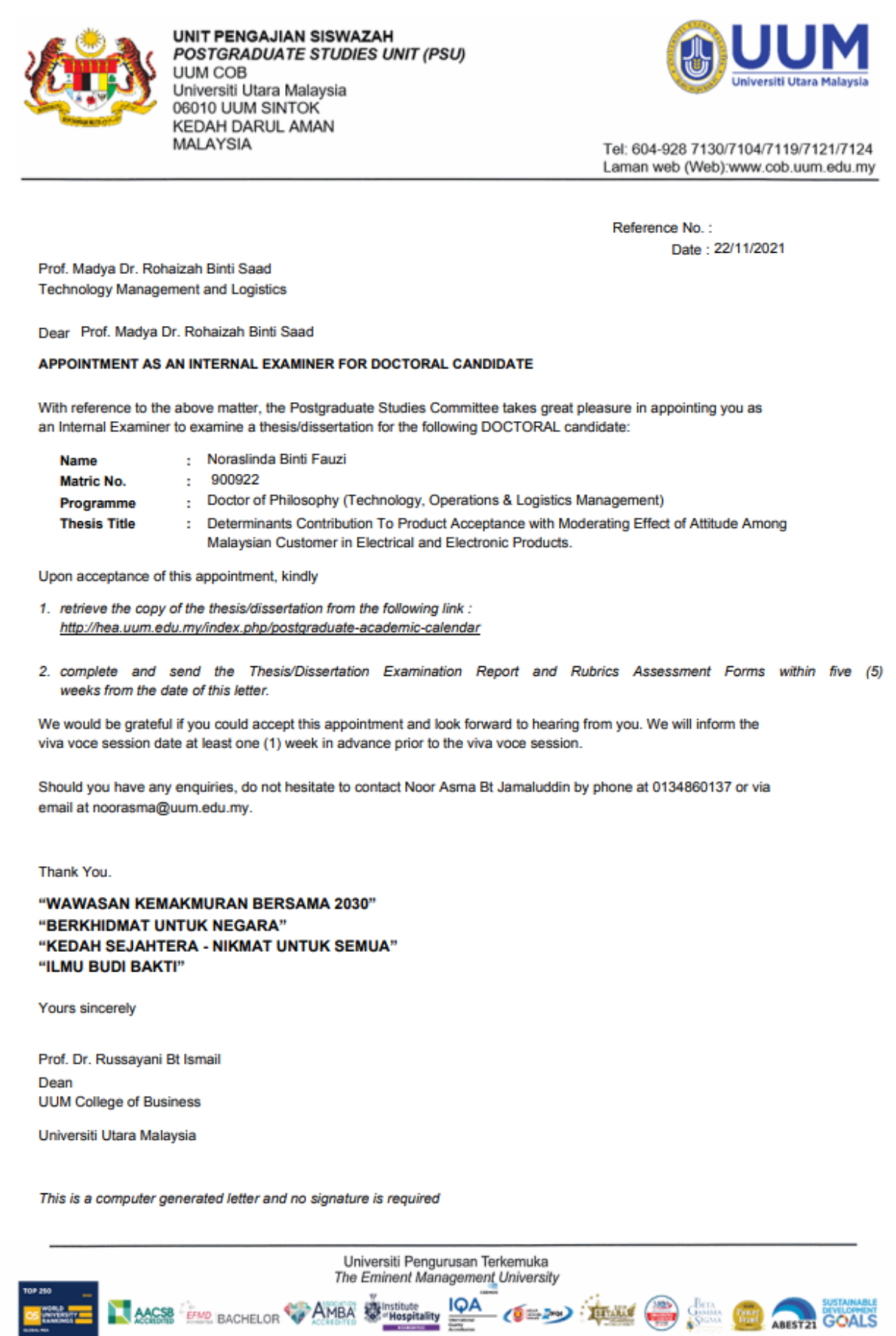

85)Sekiranya pemeriksa dalam klik butang Reject untuk tolak lantikan, skrin Student List akan dipaparkan. Ketika ini kolum Accept/Reject akan memaparkan perkataan Reject dan icon di kolum Appointment Letter adalah *invisible*.

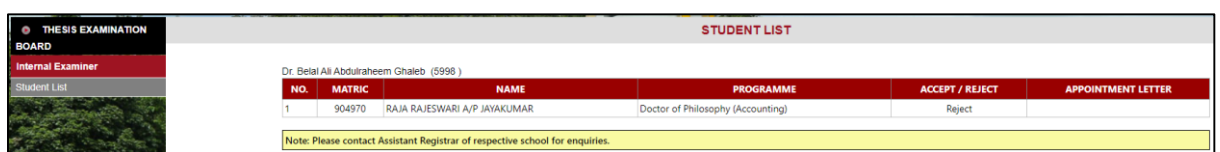

### 86)Apabila pemeriksa dalam klik butang Accept atau Reject, satu (1) emel makluman akan dihantar kepada PPS berkenaan.

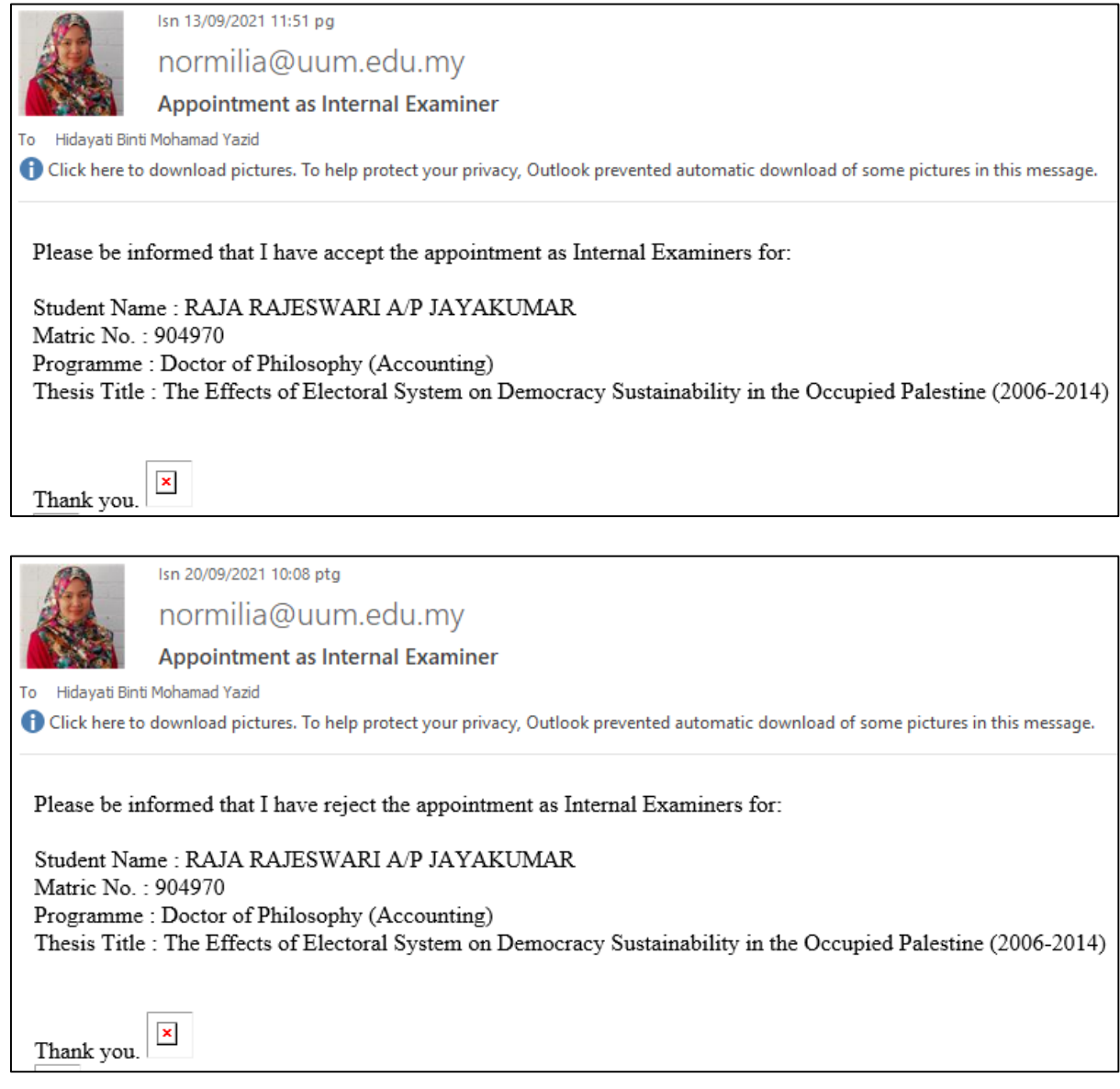

87)Tamat